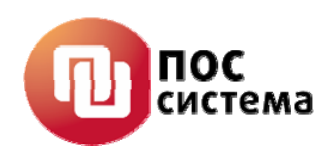

## КОНТРОЛЬНО-КАССОВАЯ МАШИНА **FPrint-03K**

# Инструкция по сервисному обслуживанию и ремонту (версия 2.0 от 25.11.10)

**АТ006.00.00 РД**

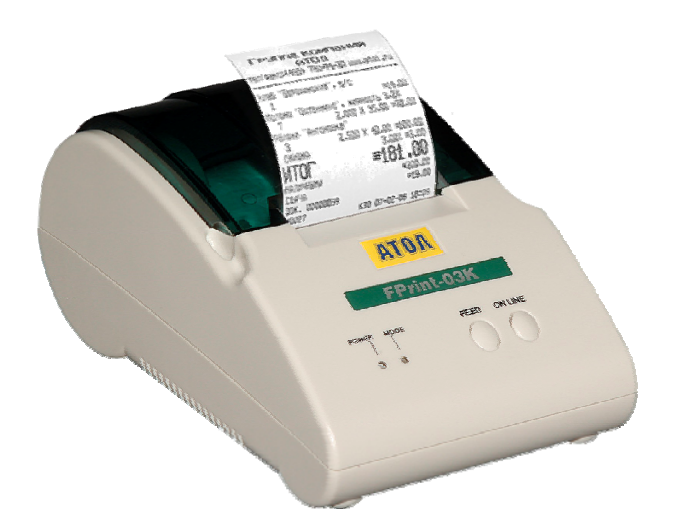

**г. Москва 2012 г.** 

## **Уважаемый покупатель!**

Вы приобрели фискальный регистратор FPrint-02K, изготовленный

ООО «ПОС система».

Этот фискальный регистратор является продуктом совместной разработки компаний ООО «ПОС система».

В нем реализованы новейшие принципы построения фискальных регистраторов на основе современных интегральных технологий и отработанных программных продуктов, что позволяет его легко использовать в существующих компьютерно-кассовых системах.

Ваши замечания, отзывы, пожелания и предложения по данному продукту просим направлять по следующим адресам:

**Разработчик программного обеспечения Поставщик**

**ООО «Управляющая компания «АТОЛ»**

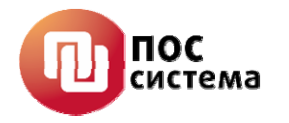

127015, г. Москва ул. Большая Новодмитровская, дом 14, стр. 2. Телефон: (495) 730-7420 (многоканальный) Факс: (495)232-9687 Служба технической поддержки: (495) 234-4064 (многоканальный) URL: http://www.atol.ru E-mail: info@atol.ru

# **Содержание**

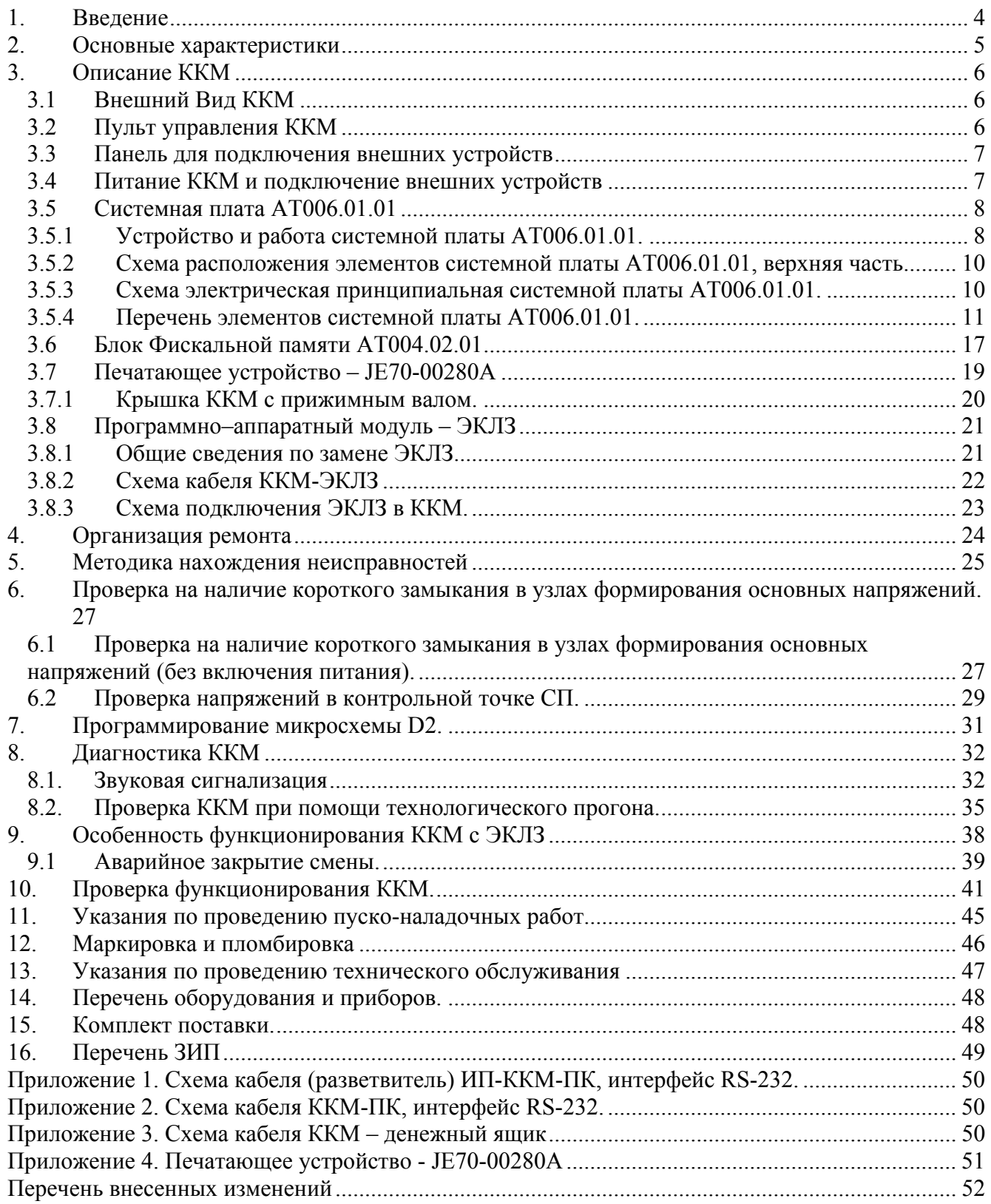

## **1. Введение**

В настоящей инструкции приведены основные технические данные контрольно-кассовой машины FPrint-03K (в дальнейшем – ККМ), а также данные, необходимые для ремонта, настройки и проверки ККМ в условиях центров технического обслуживания (ЦТО).

ККМ с электронной контрольной лентой защищенной (далее – ЭКЛЗ) предназначена для осуществления денежных расчетов с населением и выполнения кассовых операций учета, контроля и регистрации итоговой информации в фискальной памяти, в ЭКЛЗ и на печатаемых документах.

ККМ представляет собой малогабаритное печатающее устройство (термохимического принципа печати) с фискальной памятью и ЭКЛЗ.

ККМ способна работать только в составе расчетного узла компьютерно-кассовой системы, получая данные через канал связи.

## **2. Основные характеристики**

Питание ККМ осуществляется от внешнего источника питания постоянного тока, входящего в комплект поставки.

ККМ при регистрации покупки (услуги) оформляет чек с печатью соответствующих учетных документов (в том числе хранящихся в ФП и ЭКЛЗ).

ККМ имеет кожух, снабженный устройством, исключающим его бесконтрольное снятие, и опломбированный предприятием-изготовителем или организацией, проводящей техническое обслуживание.

В состав изделия входят следующие основные узлы машины:

- системная плата, обеспечивающая выполнение всех функций, предусмотренных техническими требованиями к контрольно-кассовым машинам – АТ006.01.01;
- блок фискальной памяти (далее ФП), обеспечивающий некорректируемую ежесменную регистрацию фискальных данных – АТ004.02.01;
- печатающее устройство JE70-00280A;
- программно–аппаратный модуль ЭКЛЗ;

Для связи с компьютером ККМ имеет разъем последовательного порта. Для управления ККМ компьютер посылает команды (в соответствии с Руководством программиста АТ006.00.00 РД) процессору, расположенному на системной плате ККМ. В зависимости от типа команды и состояния ККМ, она выполняет действия в соответствии с алгоритмом функционирования (согласно Руководству программиста АТ006.00.00 РД).

## **3. Описание ККМ**

**3.1** *Внешний Вид ККМ*

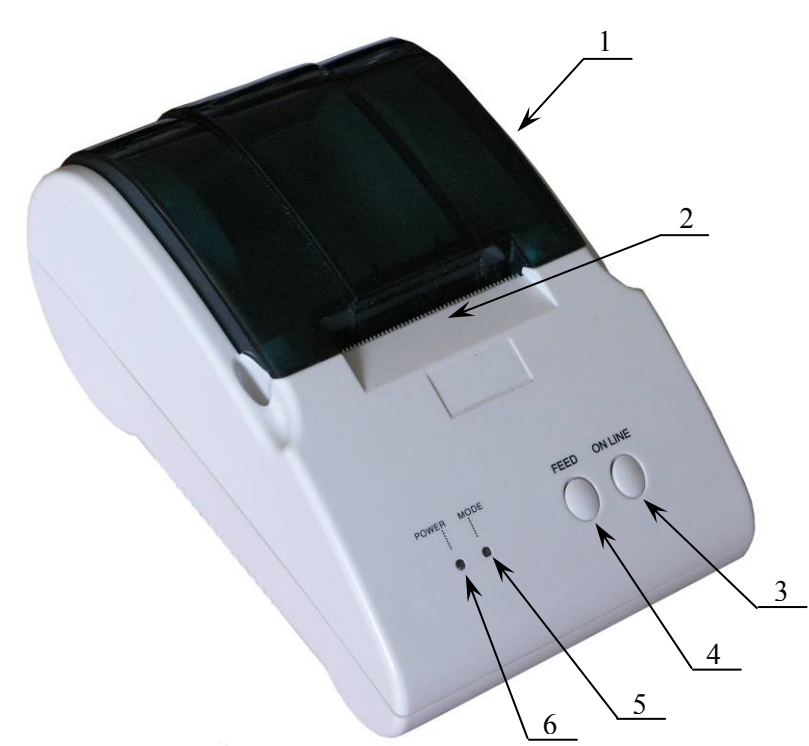

1. Крышка ККМ.

2. Прорезь для выхода бумаги и нож для отрыва.

3. Кнопка «Режим» (ON LINE)

4. Кнопка для промотки ЧЛ (FEED).

5. Индикатор отсутствия бумаги или системной ошибки (красный).

6. Индикатор включения ККМ (синий).

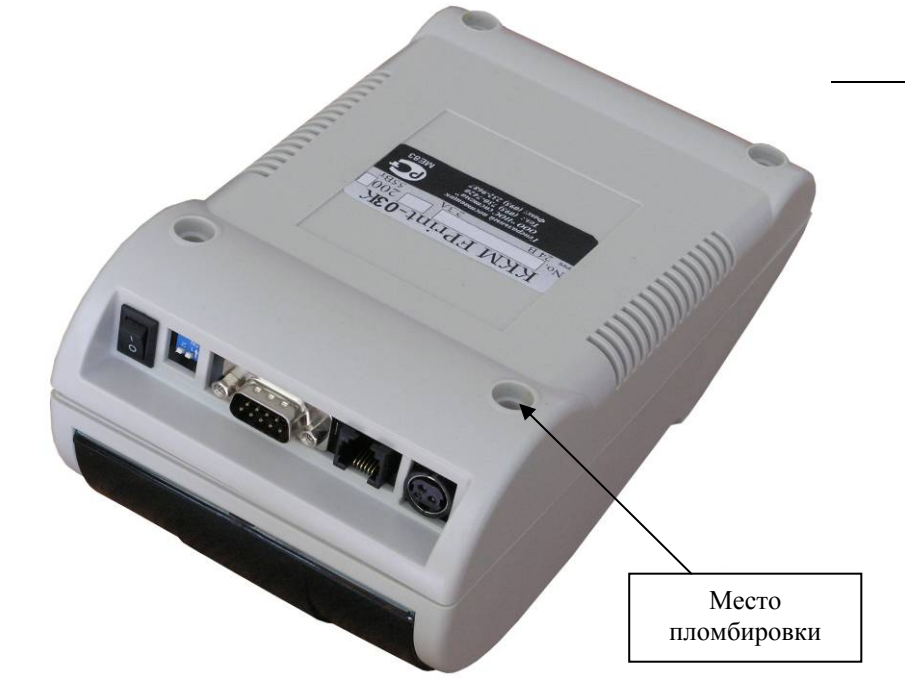

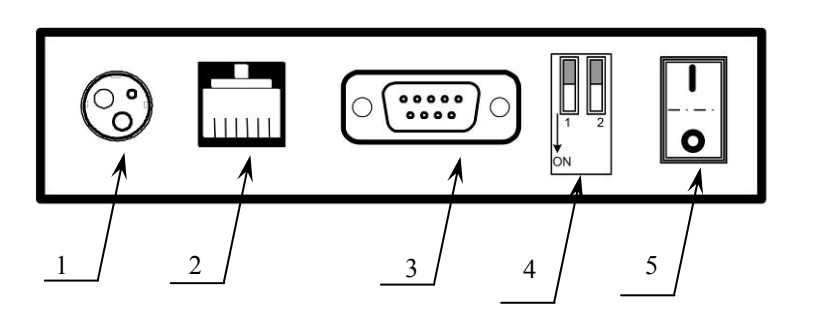

- 1. Разъем для подключения блока питания «24В».
- 2. Разъем для подключения денежного ящика «ДЯ24».
- 3. Разъем стандарта RS-232.
- 4. DIP-переключатели SW1.
- 5. Включатель питания.

### **3.4** *Питание ККМ и подключение внешних устройств*

Питание ККМ 24 В постоянного тока – осуществляется от внешнего сетевого адаптера, входящий в комплект поставки.

При подключении или отключении разъема блока питания необходимо убедиться, что шнур сетевого кабеля отключен от электрической розетки.

При использовании других блоков питания не гарантируется работоспособность ККМ, и в случае выхода из строя машина не подлежит гарантийному обслуживанию и ремонту.

В ККМ FPrint-03K на разъеме RS реализовано два канала передачи данных стандарта RS-232. Первый канал служит для подключения ККМ к адаптеру PS\2 или ПК и имеет настраиваемую скорость передачи данных 1200-115200 бод (Закладка «Основные» в руководстве по эксплуатации ). Второй канал служит для подключения к ККМ индикатора покупателя и имеет фиксированную скорость передачи данных, равную 9600 бод. Для подключения ККМ к ПК и индикатору покупателя рекомендован кабель (разветвитель) ИП-ККМ-ПК, изготовленный по схеме, приведенной в Приложении 1 на странице 50.

**Примечание:** В комплект поставки входит кабель ККМ-ПК. Схема кабеля приведена в Приложении 2 на странице 50.

#### **3.5** *Системная плата АТ006.01.01*

#### **3.5.1** *Устройство и работа системной платы АТ006.01.01.*

Системная плата является интеллектуальным блоком ККМ и включает в себя процессор, управляющий всеми кассовыми операциями и печатающим устройством.

Системная плата ККМ имеет – 8 портов:

- − порт печатающего устройства (далее ПУ) разъем Х6 (печатающая головка),
- − Х7 (пульт управления индикацией);
- − порт денежного ящика разъем Х8;
- − порт ФП разъем Х3;
- порт ЭКЛЗ (I<sup>2</sup>C) разъем X1;
- − два порта RS-232 разъем Х2;
- − порт питания 24 В разъем Х5.

Системная плата (в дальнейшем – СП) является ведущим блоком в составе машины и предназначена для выполнения следующих функций:

- − приема и обработки, поступающих от ПЭВМ электрических сигналов, выполнения рабочей и тестовых программ машины в соответствии с алгоритмом ее работы;
- − управления печатающим устройством (в дальнейшем ПУ);
- − управления входящим в состав машины блоком фискальной памяти;
- − управления электронной контрольной лентой защищенной (ЭКЛЗ);
- − управления денежным ящиком;
- − управления Индикатором покупателя.

В состав СП входят следующие основные функциональные узлы:

- − схема формирования напряжения питания +5 В;
- − схема формирования напряжения питания +8,5 В;
- − схема защиты термопечатающей головки (далее ТПГ);
- − схема управления двигателем ПУ;
- − схема измерения температуры ТПГ;
- − схема управления электромагнитом денежного ящика;
- − схема управления пьезоэлектрическим звонком;
- − центральный процессор;
- − микросхема памяти;
- − таймер реального времени.

Схема формирования напряжения +8,5В выполнена на элементах D4, R1-5, R8, R9, C9, C12, VD1, L1. На элементе D4 выполнен импульсный преобразователь напряжения с внешним ключом VT1.

На вход схемы (исток транзистора VT1) через ограничивающий резистор R1 подается напряжение 24 вольта, резисторы R3 и R2 служат для установки порога срабатывания ограничителя тока. Резисторы R4, R5 являются частью схемы управления внешним ключом и ограничивают максимальный ток встроенного ключа микросхемы D4 и при этом задают напряжение GS транзистора VT1 в допустимом пределе. Через полевой транзистор VT1 импульсное напряжение подается на дроссель L1 и далее заряжает конденсатор С12 до выходного напряжения 8.5В, делитель на резисторах R8, R10 задает величину выходного

напряжения преобразователя.

Конденсатор С9 задает частоту преобразования >100 kHz. Входное напряжение питания подается через разъем X5, к которому подключается внешний блок питания.

Линейный преобразователь D1 служит для подачи питания на схему формирования сигнала сброса D9 микроконтроллера. Цепи питания цифровой части схемы записываются через линейный преобразователь D5.

Схема включения и блокировки напряжения питания ТПГ выполнена на одновибраторе D11:A. Разрешение работы одновибратора производится высоким уровнем напряжения линии  $~\sim$ RES, запуск одновибратора осуществляется сигналом "EN PRT", а длительность его выходного сигнала "STR\_PRT" определяется элементами R23, C17. Выходной сигнал EN\_PRT является сигналом разрешения для формирования стробов нагрева и включает драйвер управления двигателем D10. За формирование стробов нагрева в пределах сигнала разрешения "STR\_PRT" отвечают сигналы «STB\_PRT1» и «STB\_PRT1», поступающие непосредственно с ножек контроллера.

Вторая секция одновибратора D11:B задействована в схеме измерения температуры ТПГ. При изменении температуры терморезистора, встроенного в ТПГ, изменяются параметры элементов, задающих время обвязки одновибратора, и, как следствие, изменяется длительность формируемого строба «TEMP». Микроконтроллер отслеживает длительность строба и корректирует время включения стробов STB\_PRT1 и STB\_PRT2.

При включении и выключении питания машины сигналы ~RES и RES, поступающие на элементы D6, D11:A, блокируют работы соответствующих узлов при переходных процессах.

Схема управления шаговыми двигателями выполнена на элементе D10 и обеспечивает подачу управляющих напряжений на обмотки шаговых двигателей печатающего устройства. Входные сигналы, определяющие направление вращения двигателя, поступают по шинам "IN1", "IN2", сигналы разрешения работы микросхемы D10 поступают по шинам "EN1", "EN2".

Схема управления пьезоэлектрическим звонком выполнена на элементах D8:1, D8:2, R19, BUZ1, при этом элементы D8:1, D8:2 используются как усилители сигнала "ZP".

Схема формирования сигнала "BAT" выполнена на элементах D12:1, R34, R35 и R37. При снижении напряжения батареи резервного питания VBAT ниже допустимой нормы D12 обеспечивает переключение сигнала "BAT" в состояние логического "0".

Шунтовый переключатель J2 служит для запуска программы, записанной в BOOTобласти ЦП.

Шунтовый переключатель J1 предназначен для сброса часов в ККМ.

#### **3.5.2** *Схема расположения элементов системной платы АТ006.01.01, верхняя часть.*

Схема расположения элементов системной платы АТ006.01.01 для версий v003.2, v004.0 и v006.1 представлена в Альбоме схем.

#### **3.5.3** *Схема электрическая принципиальная системной платы АТ006.01.01.*

Схема электрическая принципиальная системной платы АТ006.01.01 для версий v003.2, v004.0 и v006.1 представлена в Альбоме схем.

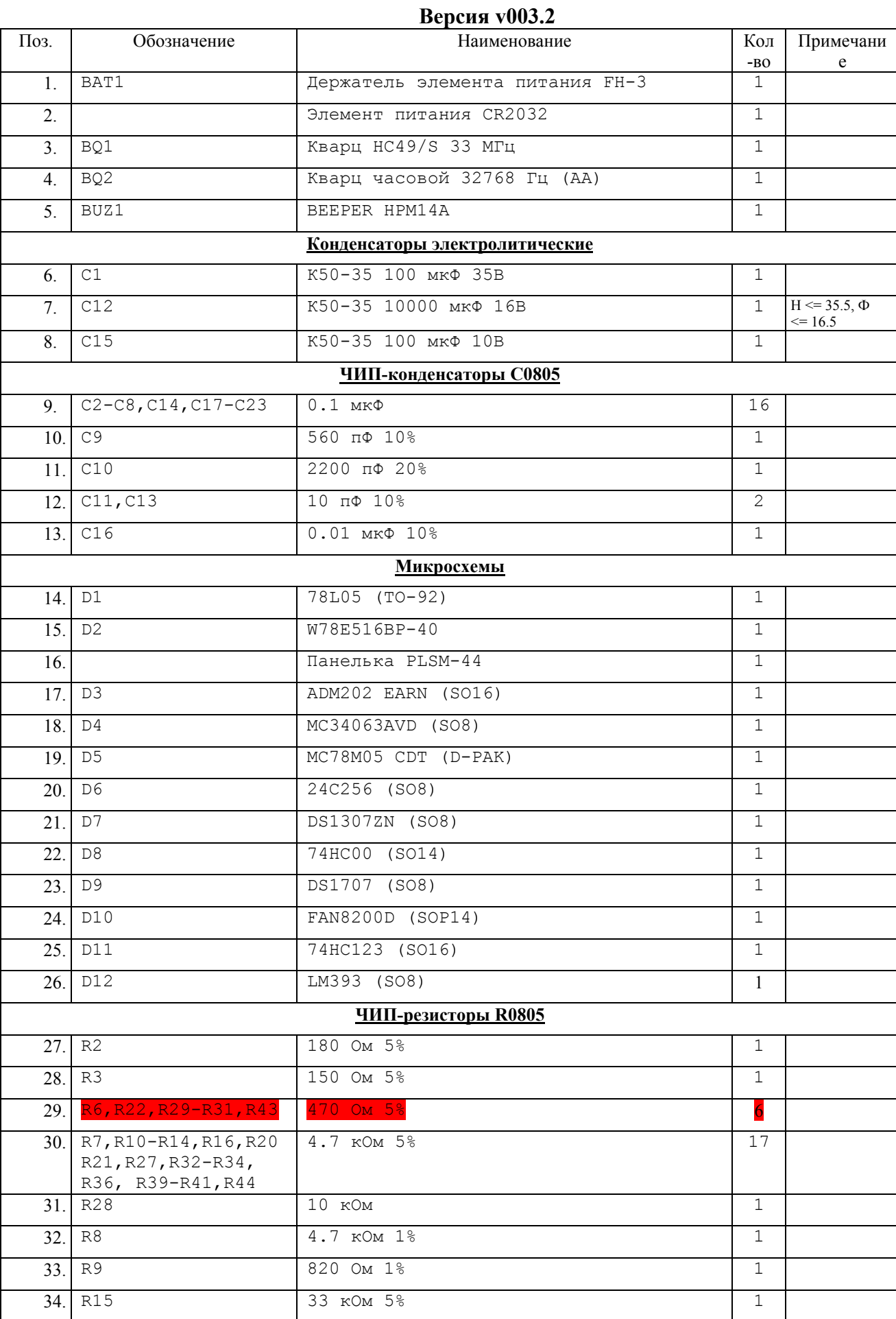

## **3.5.4** *Перечень элементов системной платы АТ006.01.01.*

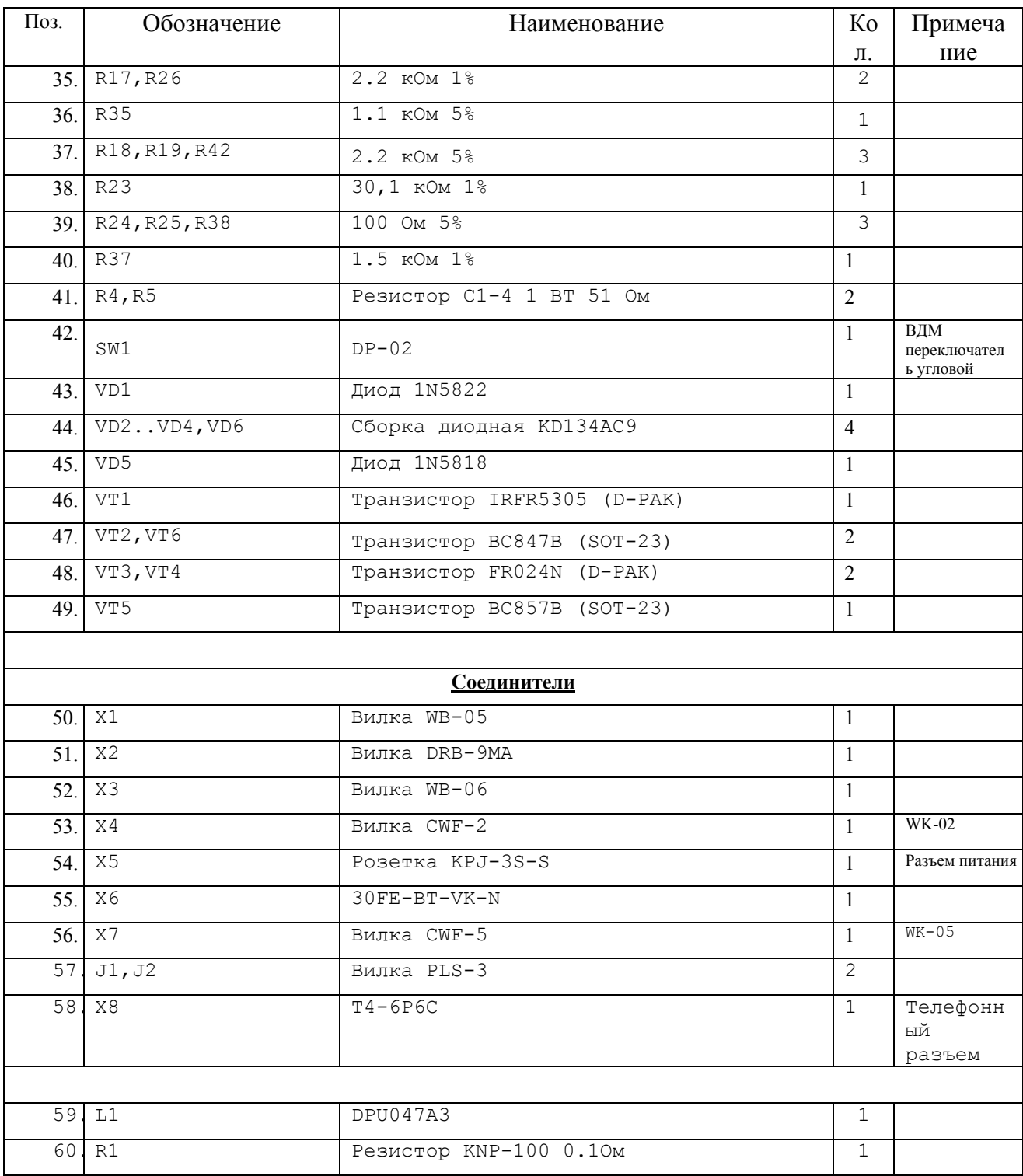

## **Версия v004.0**

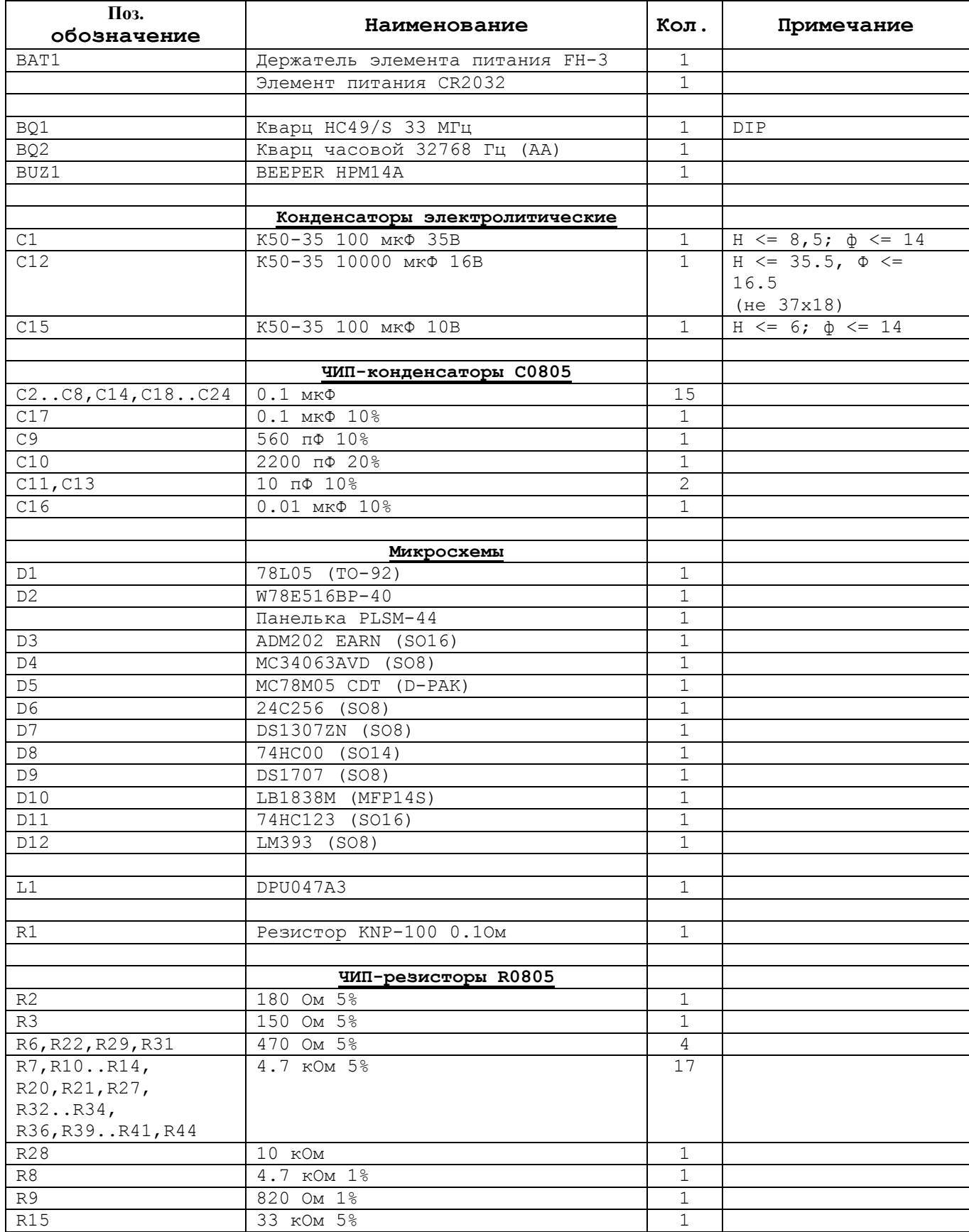

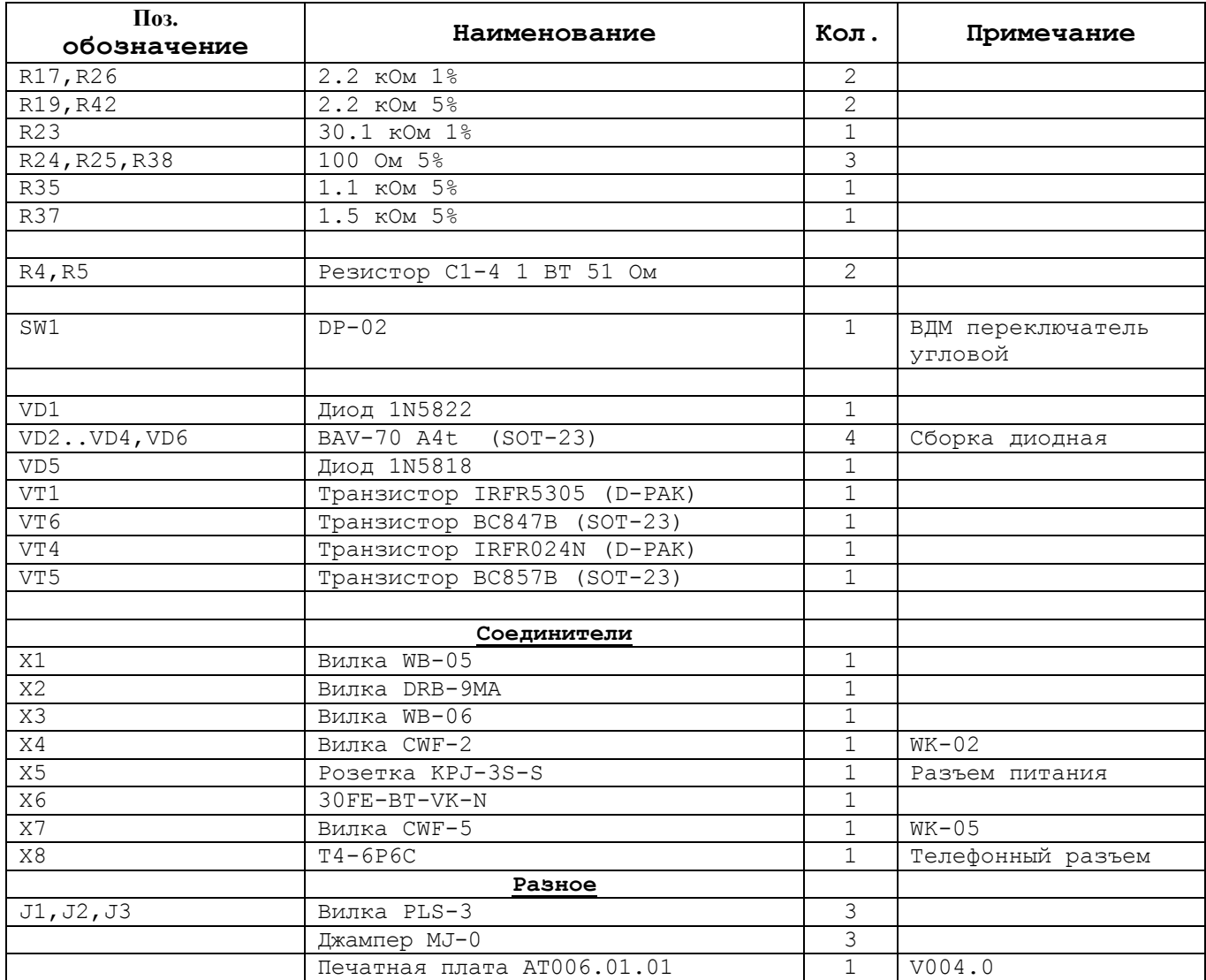

#### **Версия v006.1**

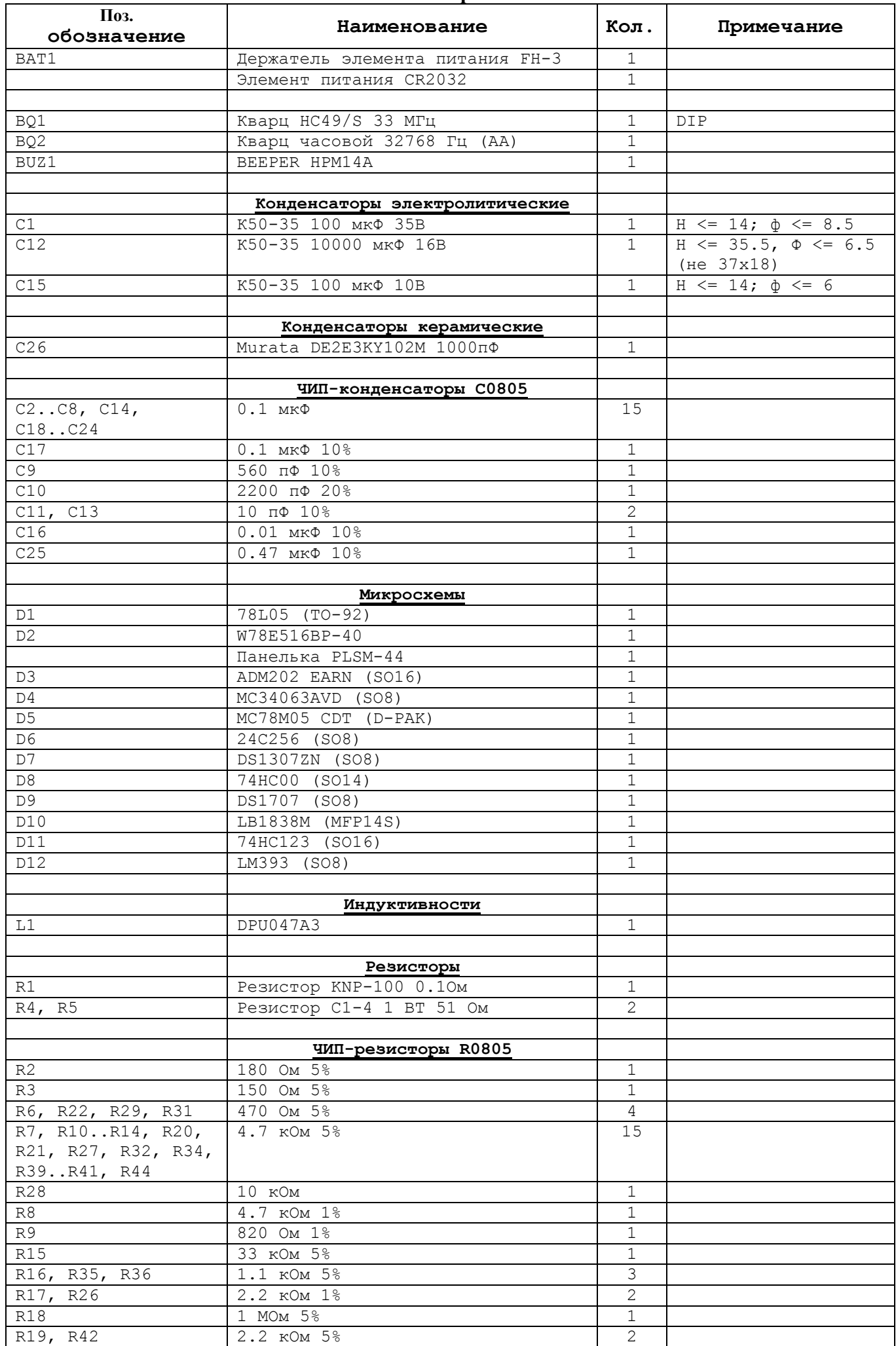

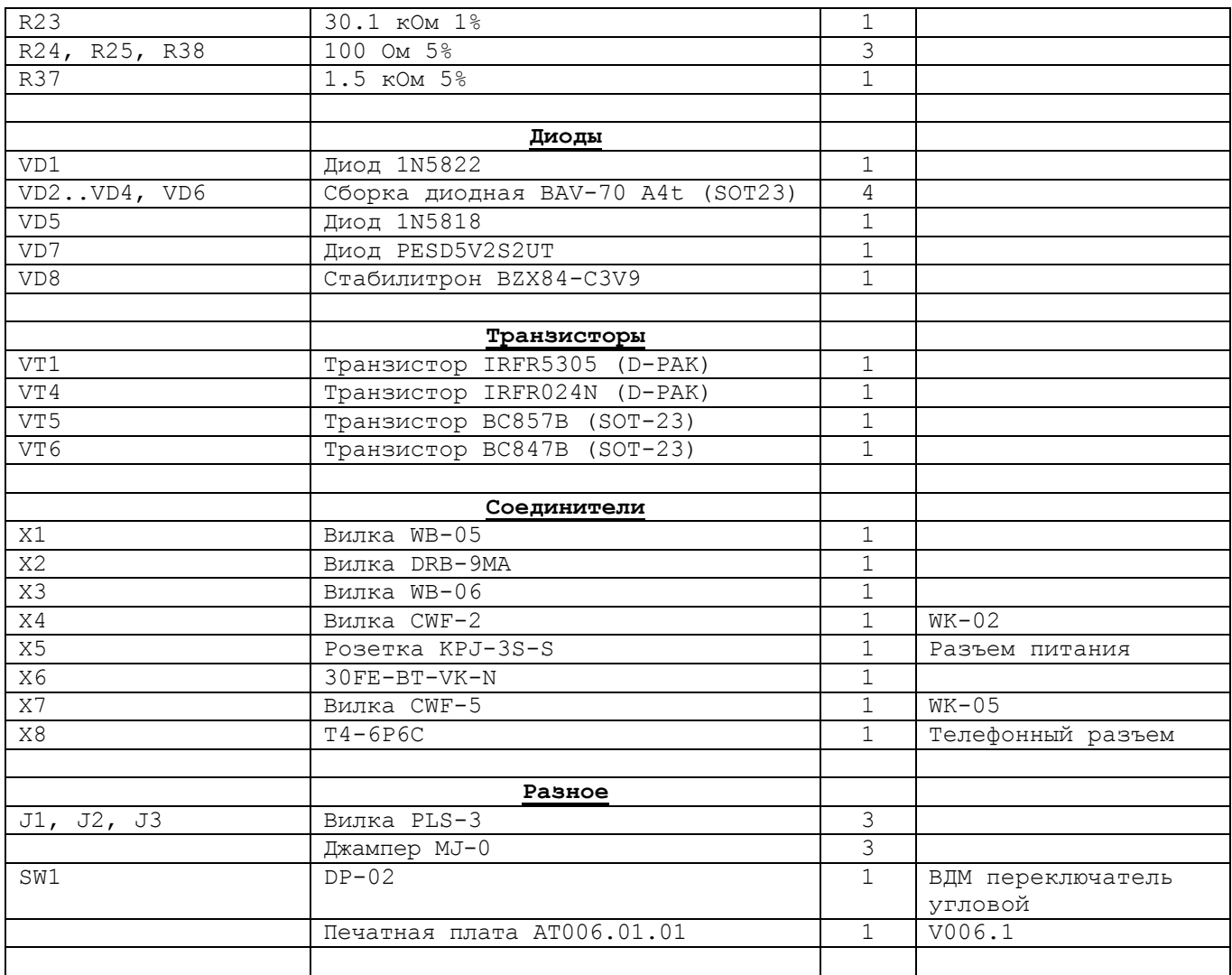

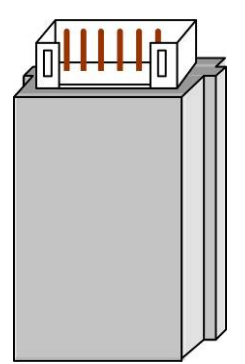

## **3.4.1. Общие сведения**

Блок фискальной памяти (ФП), обеспечивающий некорректируемую ежесменную регистрацию фискальных данных. Блок фискальной памяти НЕ ПОДЛЕЖИТ РЕМОНТУ. Замену ФП проводить при выключенной машине с надетым на запястье руки и заземленным браслетом для снятия статического электричества. Замену ФП необходимо производить в соответствии с требованиями изложенными в документе «Инструкция по замене фискальной памяти AT006.00.00 И16».

#### **3.4.2. Расположение ФП.**

ФП располагается под кожухом ККМ, прикрепленный при помощи двухстороннего скотча с внутренней стороны верхней части кожуха, как показано на рисунке ниже (изображена внутренняя сторона верхней части кожуха):

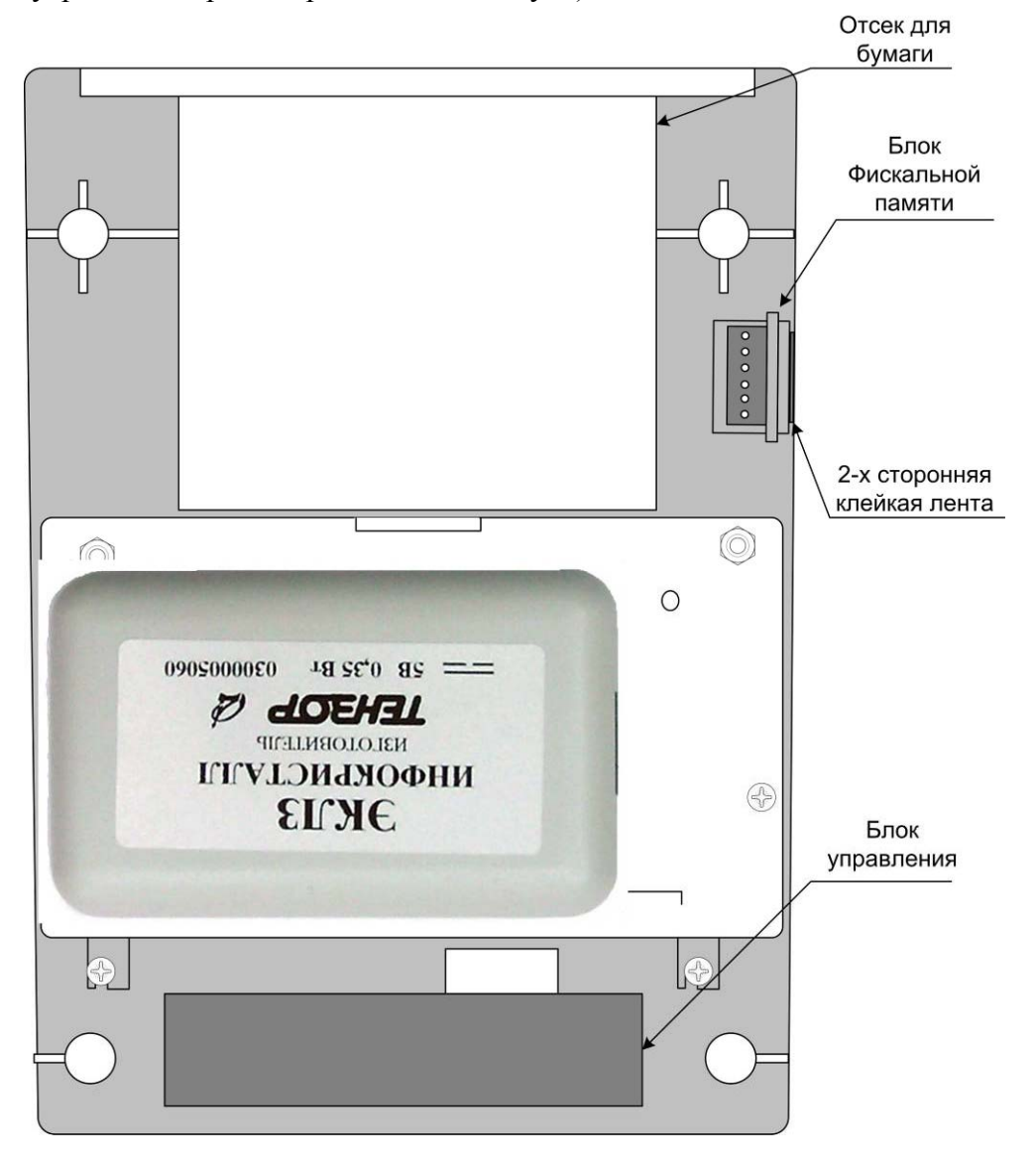

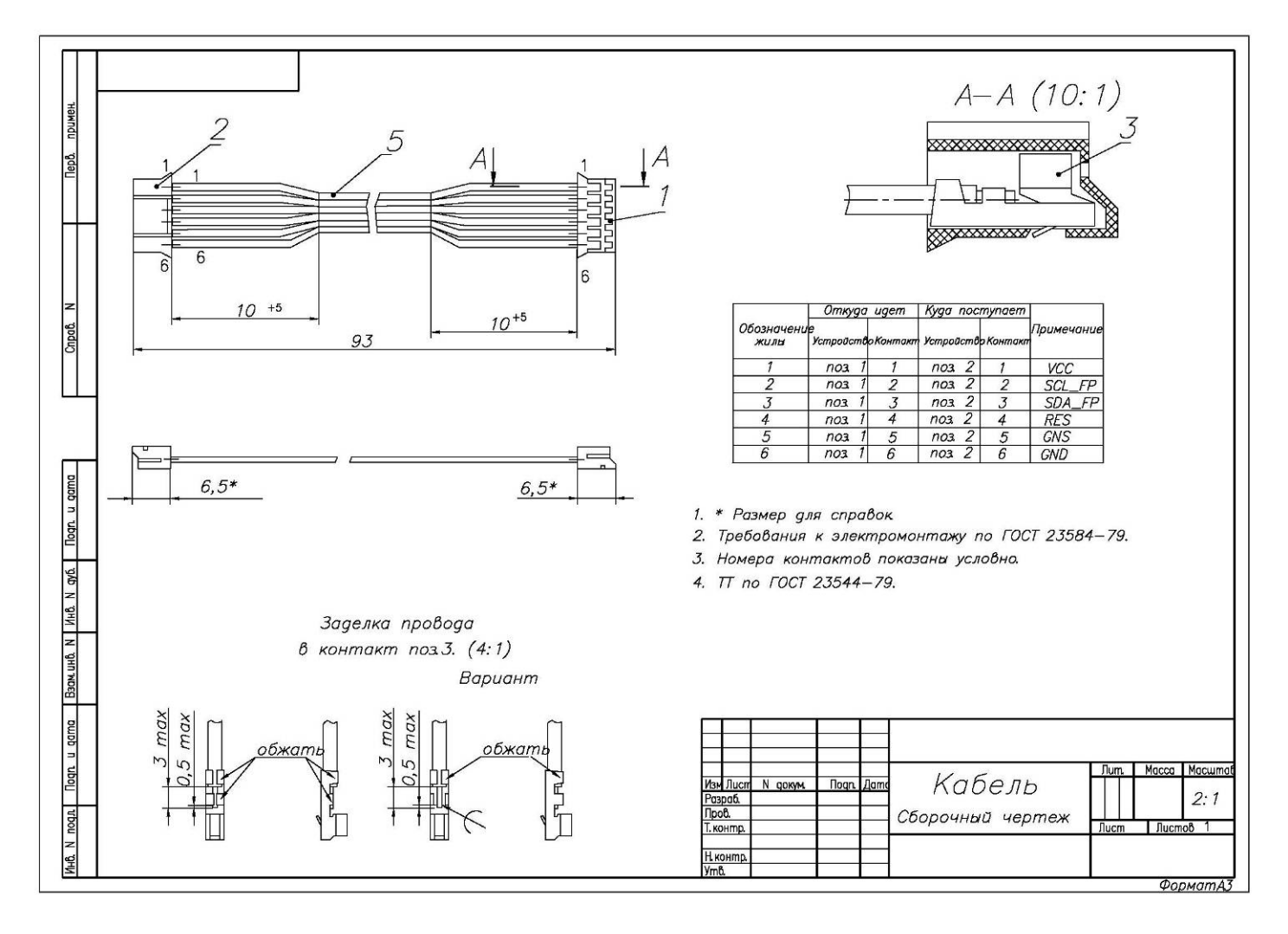

## **3.7** *Печатающее устройство – JE70-00280A*

В качестве печатающего устройства используется термопечатающий механизм **JE70- 00280A**. Печать производится на термохимической бумаге.

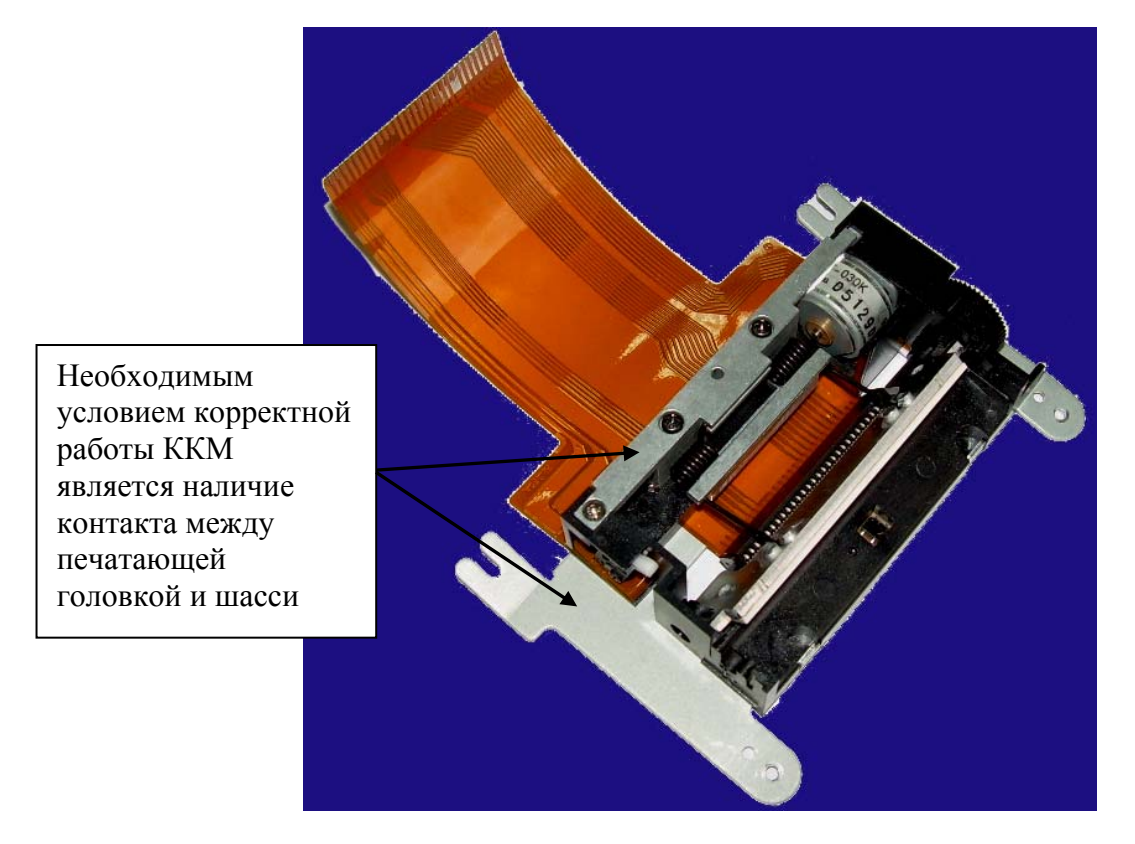

Основу печатающего устройства составляет ТПГ, на которой в одну линию размещены нагревательные резисторы, обеспечивающие возможность формирования на термохимической бумаге печатаемых знаков. При протекании электрического тока через резистор в месте его контакта с термочувствительным слоем бумаги выделяемое тепло проявляет точку, являющуюся элементом символа.

После экспонирования необходимых элементов в линии термобумага перемещается лентопротяжным валом, приводимым в движение шаговым двигателем через редуктор, на расстояние, задаваемое программой. Рабочая часть вала подачи бумаги изготовлена из специальной резины для обеспечения сцепления с бумагой и плотного прижима ее к поверхности ТПГ в зоне нагревательных элементов.

**Примечание:** системная плата версии v006.1 соединяется кабелем заземления (поставляется в устройствах с этой версией плат) с креплением печатающего механизма (см. изображения на следующей странице).

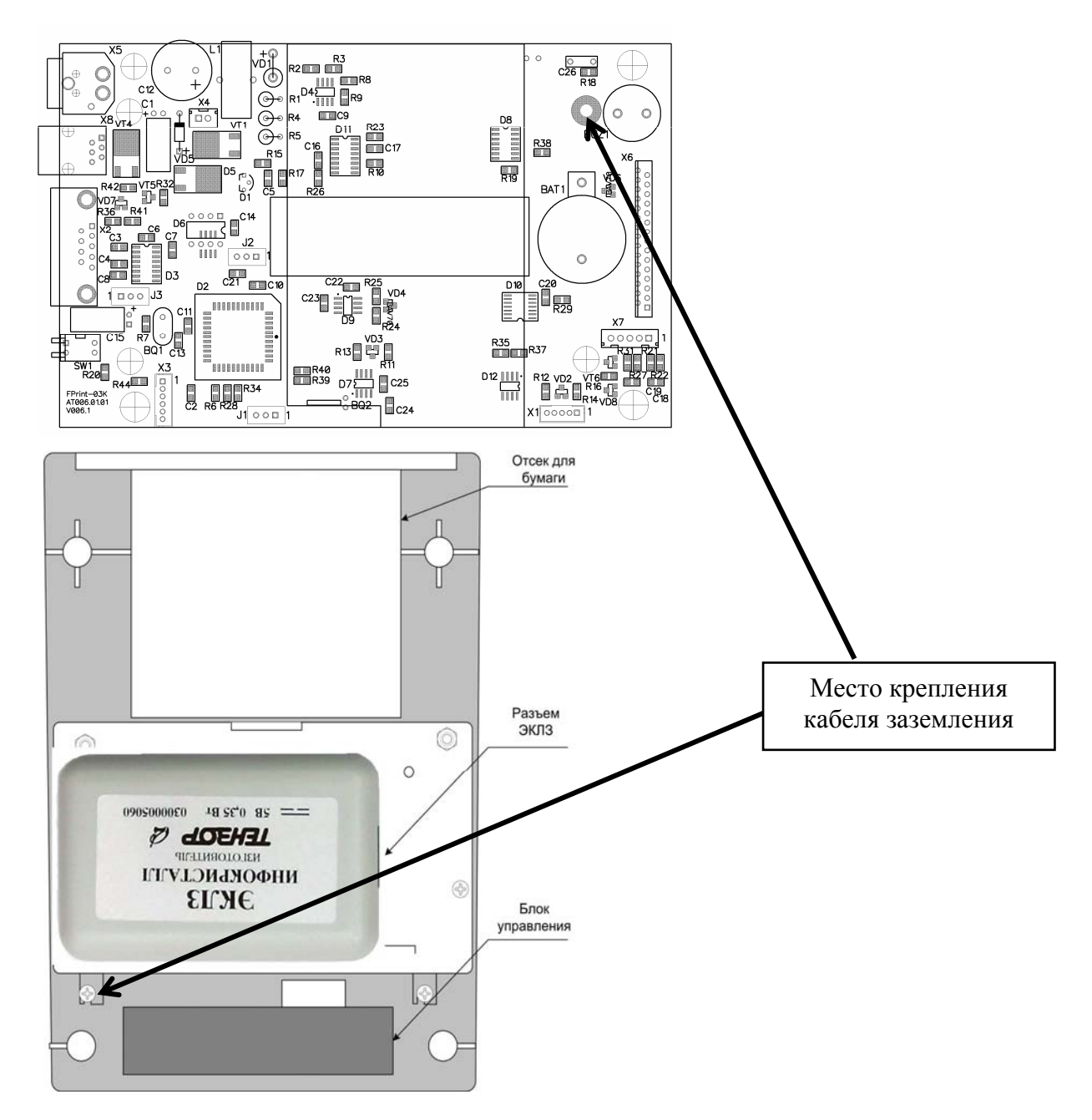

## **3.7.1** *Крышка ККМ с прижимным валом.*

Прижимной вал крепится на крышке ККМ.

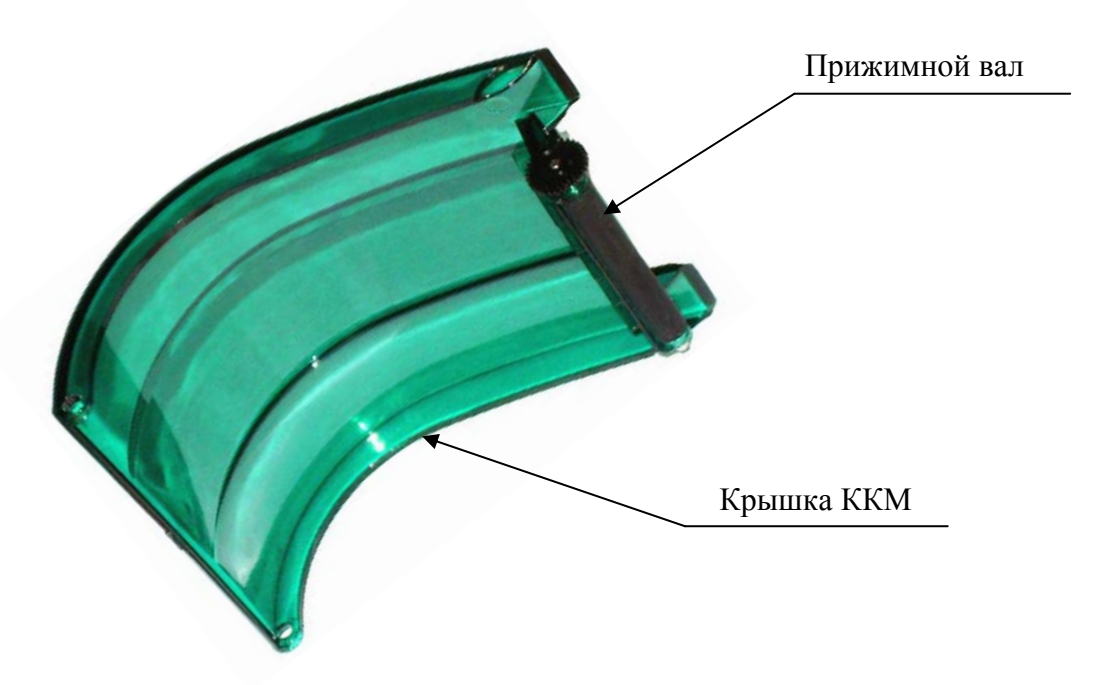

## **3.8** *Программно–аппаратный модуль – ЭКЛЗ*

### **3.8.1** *Общие сведения по замене ЭКЛЗ*

Замена ЭКЛЗ производится при заполнении памяти ЭКЛЗ, предназначенной для регистрации кассовых операций или в случае блокировки ККМ, вызванной аварией ЭКЛЗ, или при истечении срока эксплуатации ЭКЛЗ, или при перерегистрации/замене фискальной памяти.

Замену ЭКЛЗ должен проводить специалист ЦТО, с которой заключен договор на обслуживание ККМ.

ВНИМАНИЕ! НЕИСПРАВНАЯ ЭКЛЗ ПОДЛЕЖИТ ЗАМЕНЕ. ЛЮБЫЕ ДЕЙСТВИЯ ПО РЕМОНТУ ЭКЛЗ, КАК В СОСТАВЕ ККМ, ТАК И ВНЕ ЕЕ НЕ ДОПУСКАЮТСЯ.

Замену ЭКЛЗ необходимо производить в соответствии с требованиями изложенными в документе «Инструкция по установке электронной контрольной ленты защищенной AT006.00.00 И17».

ЭКЛЗ располагается под кожухом ККМ, прикрепленный при помощи двухстороннего скотча с внутренней стороны верхней части кожуха, как показано на рисунке ниже (изображена внутренняя сторона верхней части кожуха):

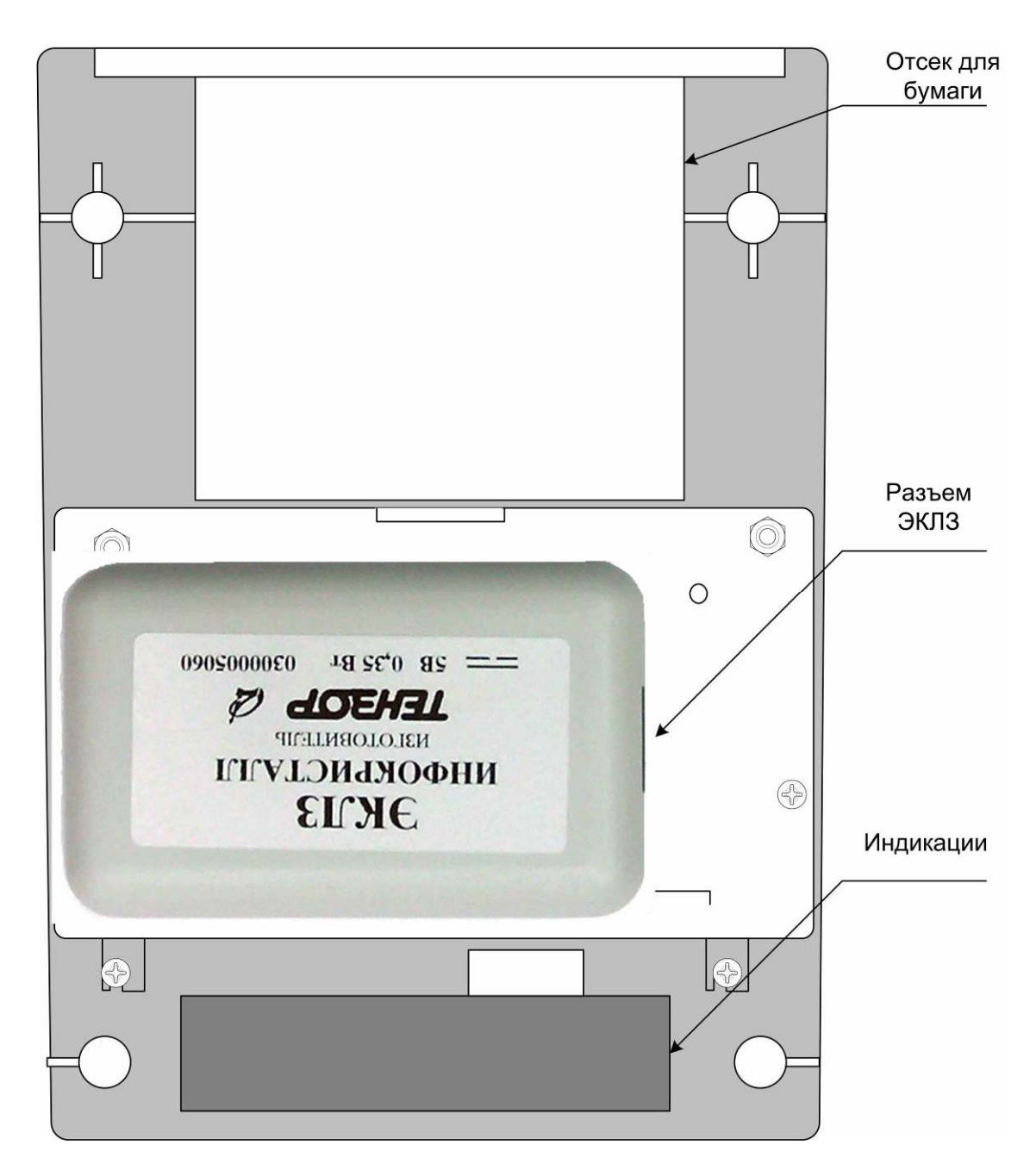

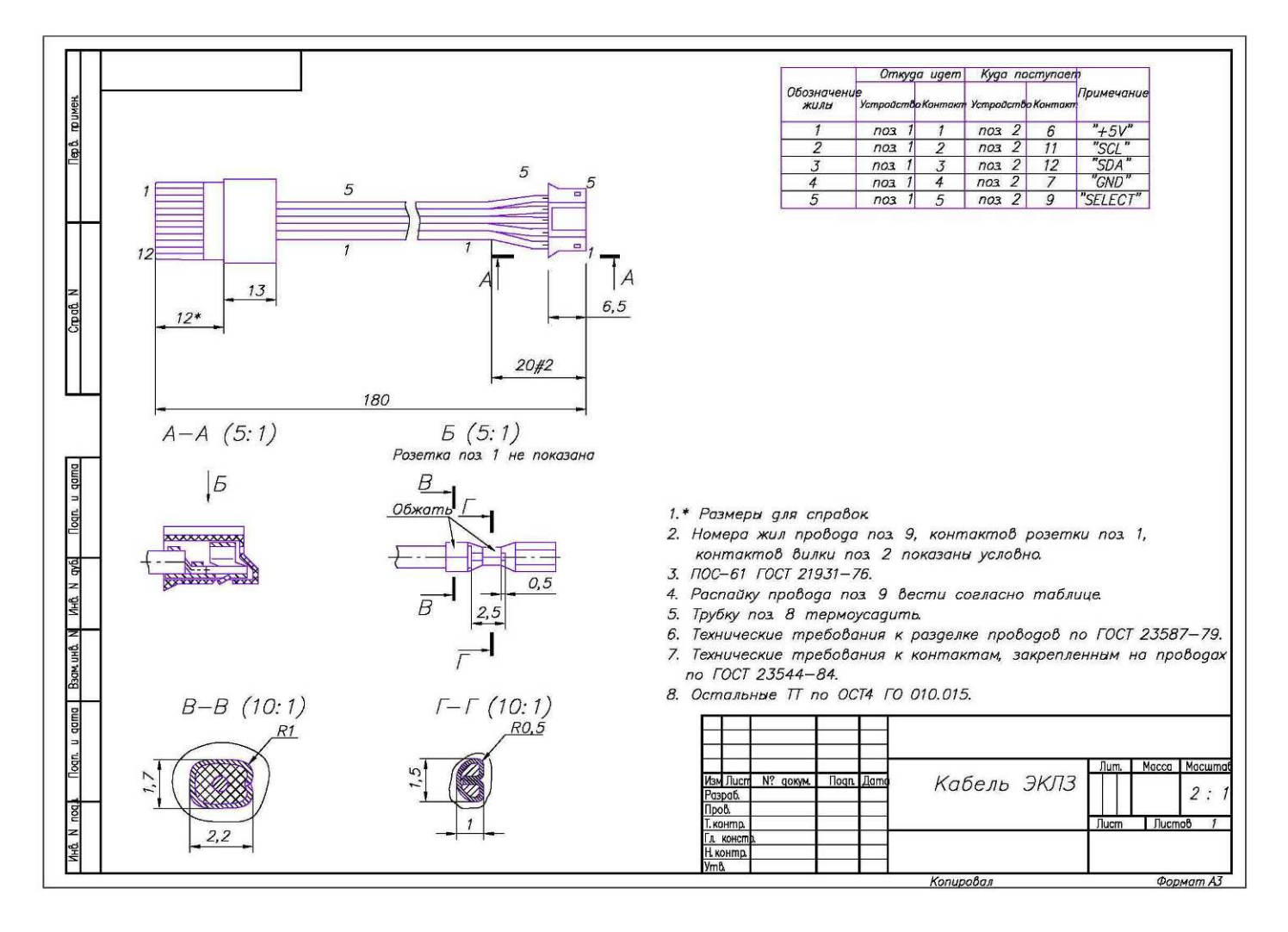

## **3.8.3** *Схема подключения ЭКЛЗ в ККМ.*

ЭКЛЗ подключается к системной плате через разъем ХР5 по интерфейсу  $1^2C$ .

## ЭКЛЗ ККМ

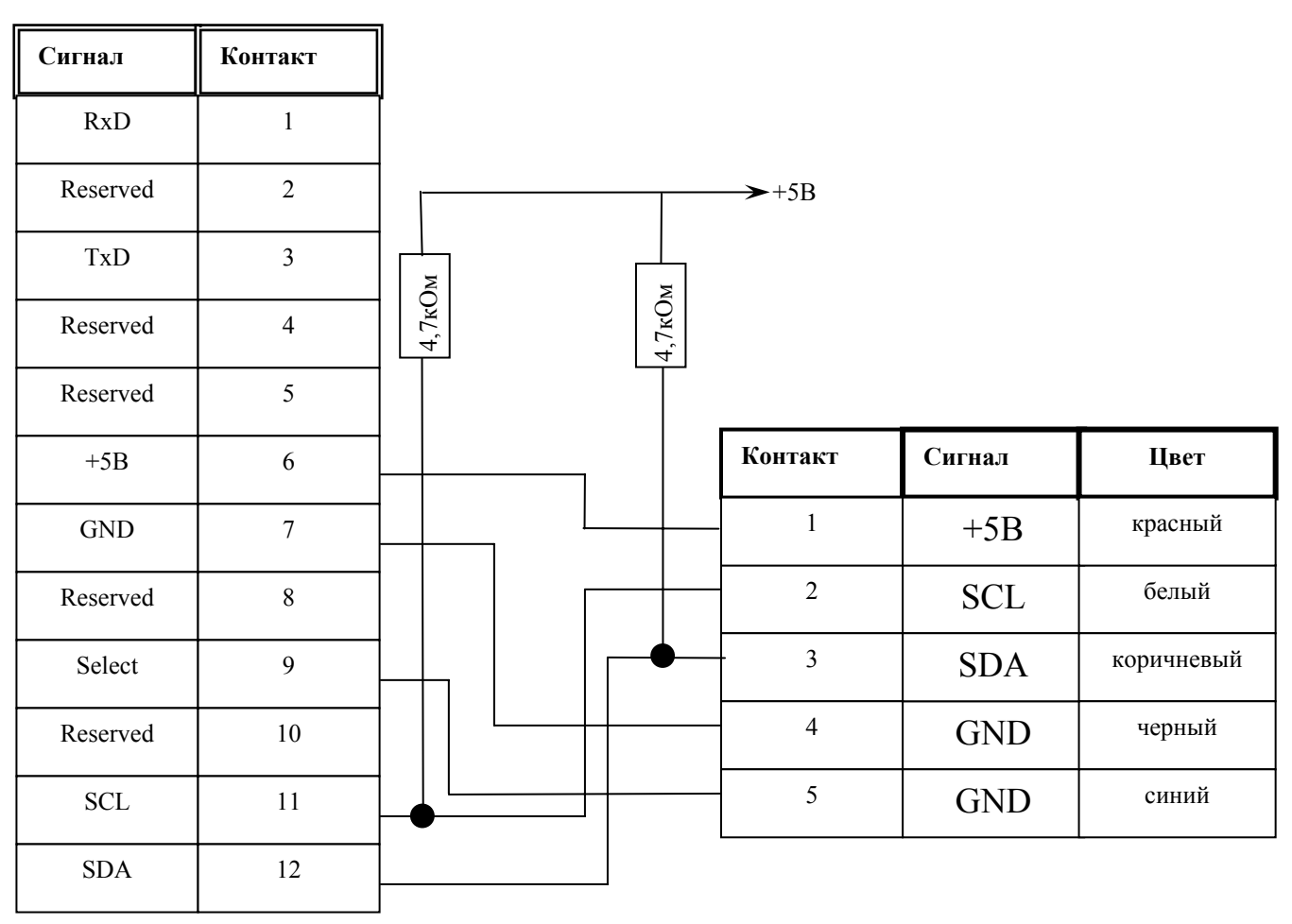

Разъем ЭКЛЗ

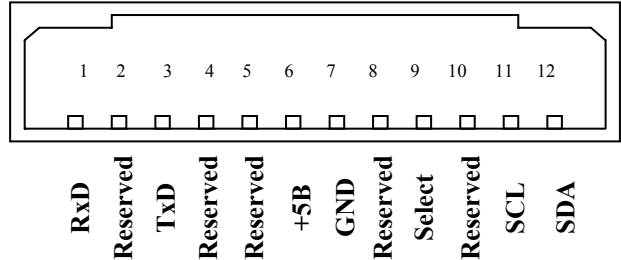

## **4. Организация ремонта**

Правила техники безопасности:

К ремонту ККМ допускаются лица, прошедшие инструктаж по технике безопасности, имеющие квалификационную группу не ниже III, имеющие удостоверение о допуске к работе с изделиями, рассчитанными на напряжение до 1000В, и удостоверение на право технического обслуживания ККМ. Ремонтные работы следует проводить только после полного ознакомления с ремонтной документацией ККМ.

До подключения ККМ к сети необходимо провести ее осмотр на предмет механических повреждений или нарушения правил эксплуатации.

ККМ удовлетворяет требованиям по электробезопасности в соответствии с ГОСТ 26104-91 и имеет I класс защиты от поражения электрическим током по ГОСТ Р 50377-92.

Корпуса использующихся при ремонте и техническом обслуживании приборов и источников питания должны быть заземлены.

Перечень применяемого для ремонта оборудования и приборов приведен в Разделе 16 к настоящей инструкции и может корректироваться в зависимости от оборудования, имеющегося в наличии.

В случае обнаружения неисправностей ремонту в условиях центров технического обслуживания подлежат только печатающее устройство и системная плата. При этом следует руководствоваться Таблицей 1 и гл. 5 настоящей инструкции.

В случае неработоспособности блока фискальной памяти этот модуль не ремонтируется, а подлежит только замене. Замена блока фискальной памяти производится в соответствии с порядком замены, приведенном в «Инструкции по замене фискальной памяти».

Прочтение содержимого замененной фискальной памяти производится в условиях ЦТО и описано в «Инструкции по замене фискальной памяти».

В случае фатальной аварии, переполнения и завершения временного ресурса ЭКЛЗ, ЭКЛЗ не подлежит ремонту, а только замене. Замена ЭКЛЗ производится в соответствии с порядком замены, приведенном в «Инструкции по установки электронной контрольной ленты защищенной»

При монтажных работах во избежание повреждения электронных схем персоналу ЦТО необходимо использовать антистатические браслеты.

#### **5. Методика нахождения неисправностей**

Снять нижнюю крышку ККМ, открутить винты крепления системной платы, отсоединить разъем печатающего устройства, извлечь системную плату:

- убедиться в отсутствии механических повреждений;
- произвести внешний осмотр монтажа платы, обратив внимание на наличие обгорелых контактов и элементов, обрыв проводов, касание между элементами схемы, качество паек, отсутствие перемычек из припоя между элементами платы;
- устранить внешние дефекты системной платы.

Установить СП, подключить печатающее устройство в исходное состояние и включить ККМ.

Найти неработающие устройство, узел, каскад или элемент, используя данные настоящей инструкции (Таблица 1) и Руководства по эксплуатации (см. раздел «Неполадки и их устранение») с помощью рекомендуемой контрольно-измерительной аппаратуры.

В случае диагностирования неисправности печатающего устройства заменить его.

В случае диагностирования неисправности системной платы, выявить неисправный элемент и заменить его, а затем проверить работоспособность ККМ.

В случае диагностирования неисправности фискальной памяти заменить ее, руководствуясь «Инструкцией по замене фискальной памяти».

Перечень возможных неисправностей, методы их обнаружения и устранения приведены ниже.

Таблица 1

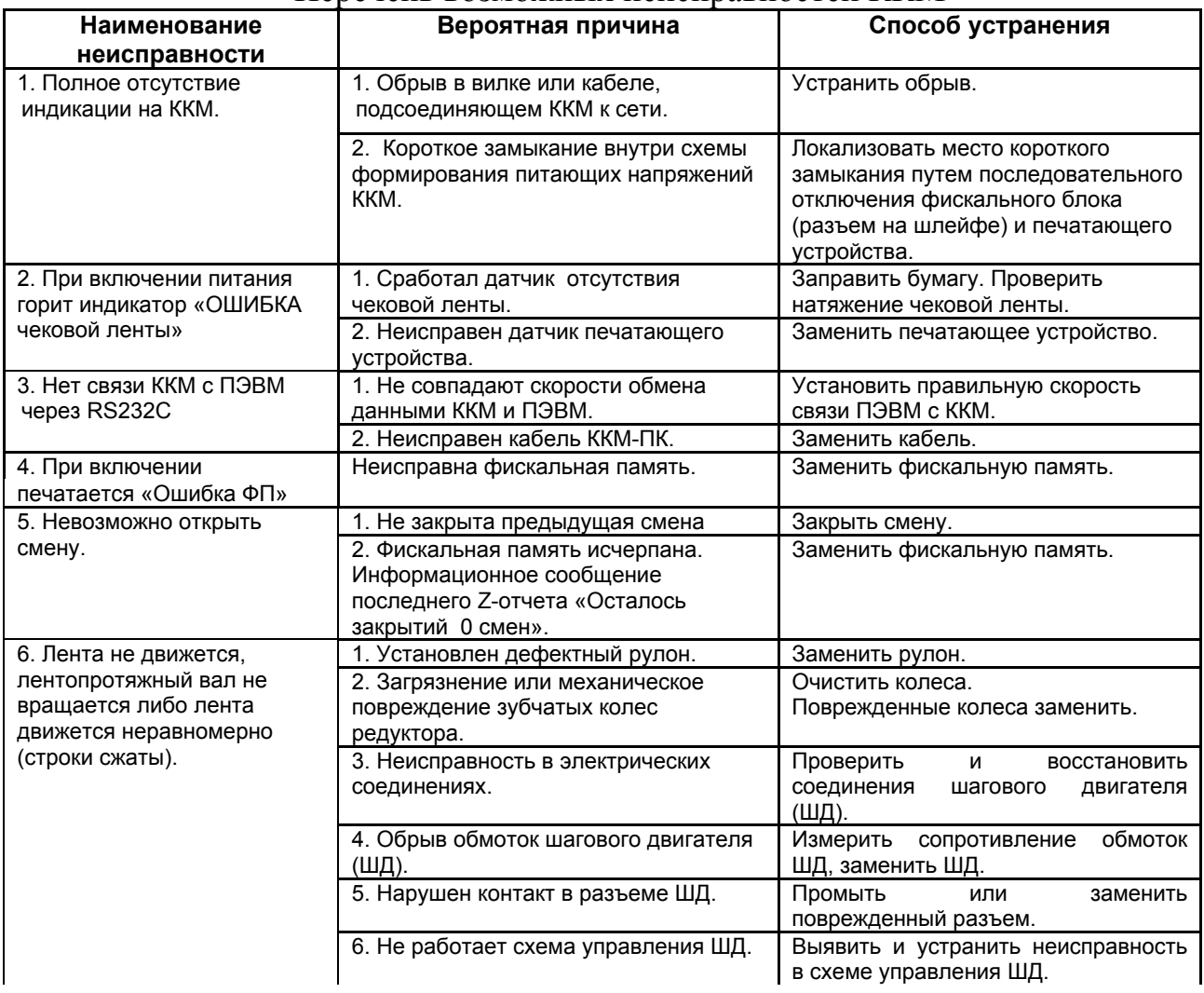

Перечень возможных неисправностей ККМ

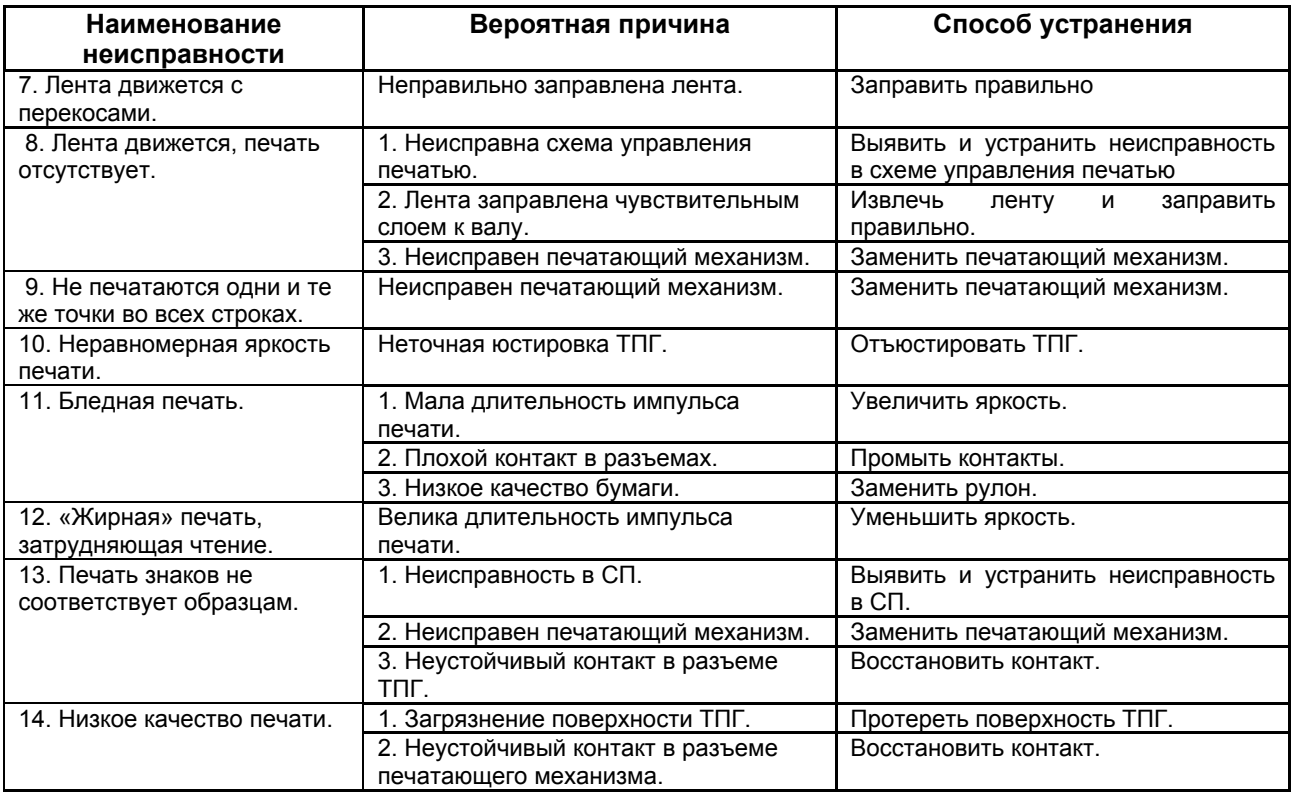

## **6. Проверка на наличие короткого замыкания в узлах формирования основных напряжений.**

#### **6.1** *Проверка на наличие короткого замыкания в узлах формирования основных напряжений (без включения питания).*

Установить один щуп мультиметра в контрольную точку земли. Контрольной точкой земли может быть третий контакт J1 (см. на рисунке ниже).

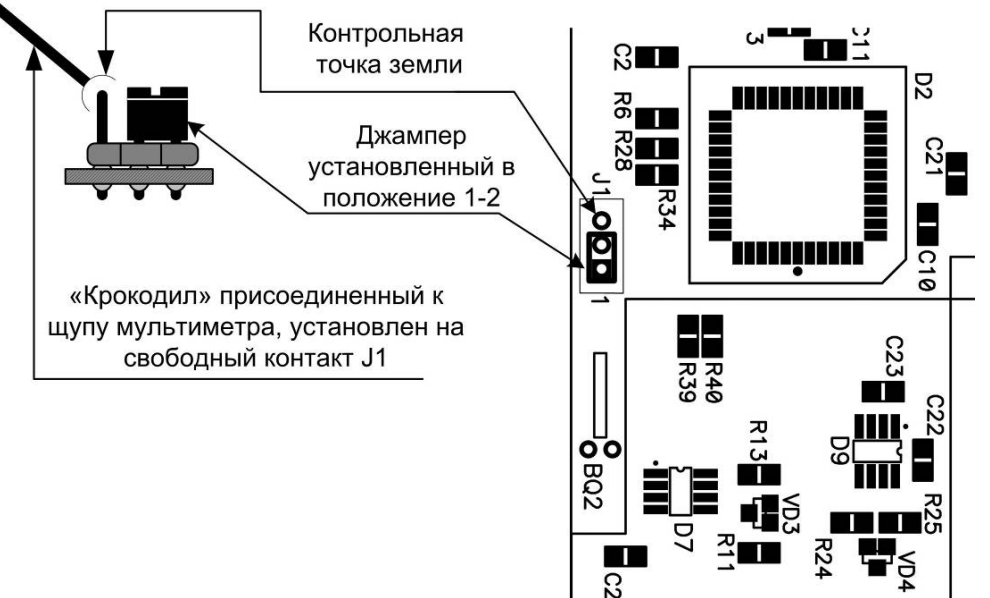

Подключить выключатель к разъему Х4, питание платы не подключать, выключатель переключить в положение «I». Проверить сопротивление на разъеме X5 (разъем для подключения блока питания).

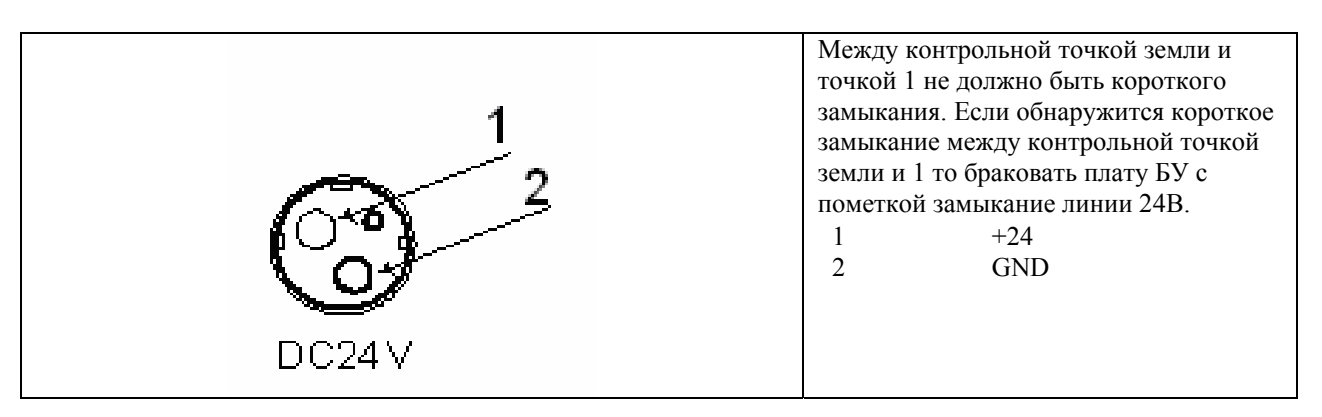

Проверить отсутствие короткого замыкания следующих контрольных точках схемы:

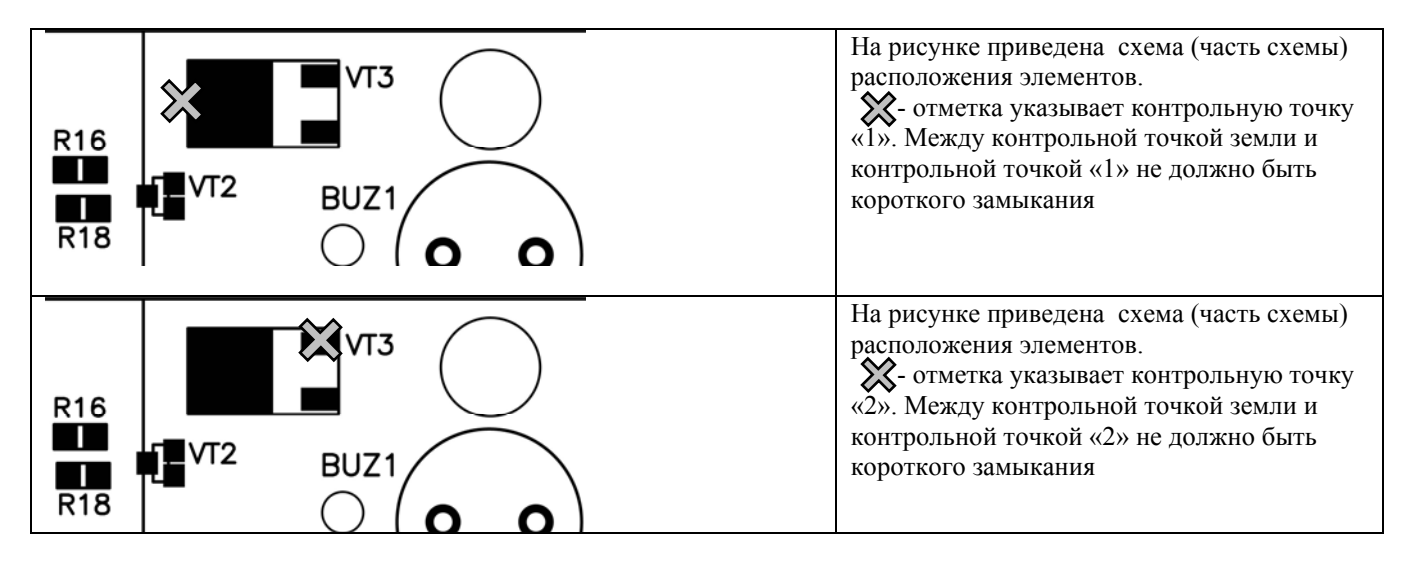

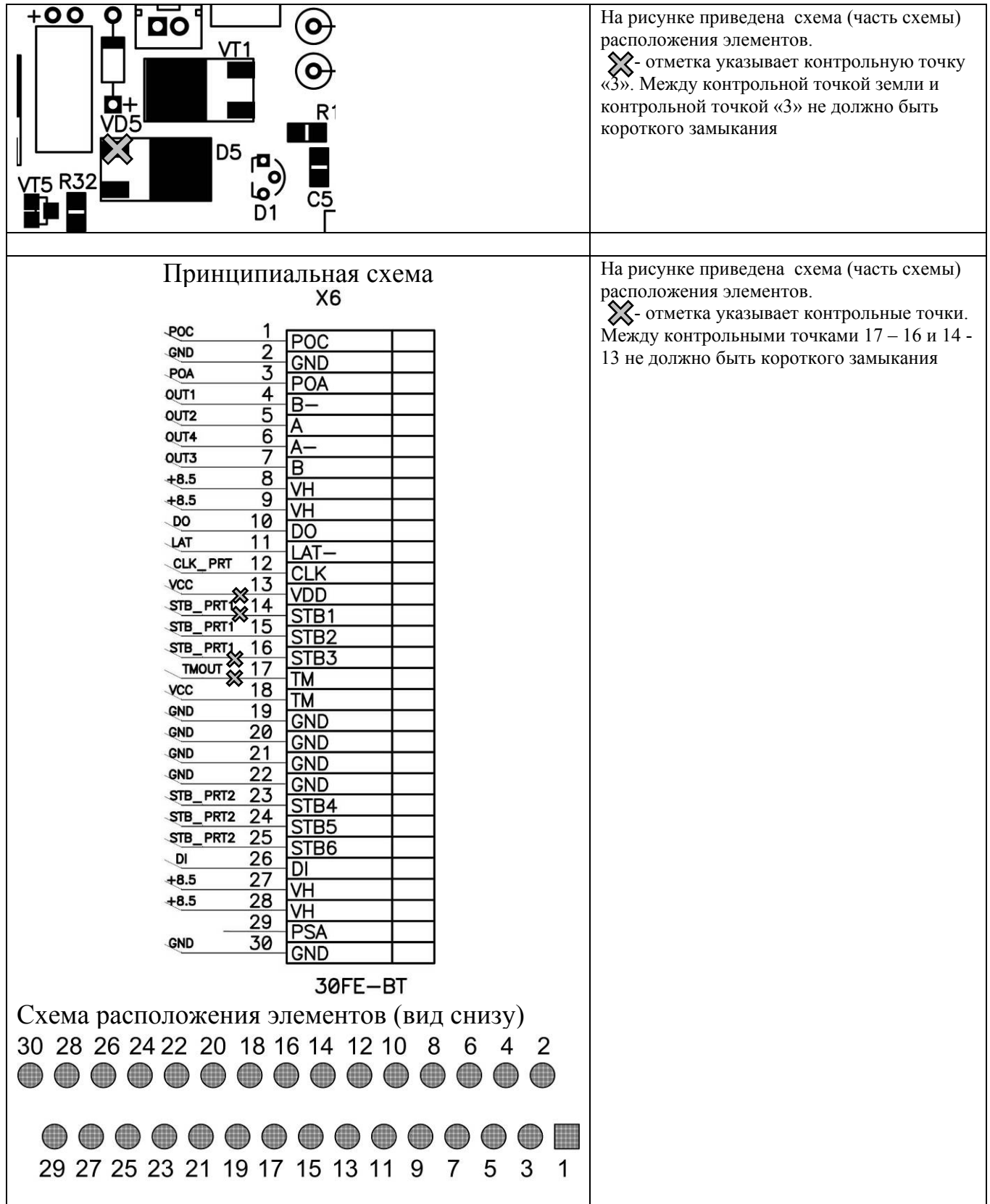

#### **6.2** *Проверка напряжений в контрольной точке СП.*

СП проверенный без блока питания, подключить к блоку питания (PowerWin) через разъем Х5. Проверить нет ли чрезмерного нагрева, VT1, VT4, D4, D5, электролитических конденсаторов С12, С15, а также образования дыма и прочих признаков неисправностей БУ. становить один щуп мультиметра в контрольную точку земли.

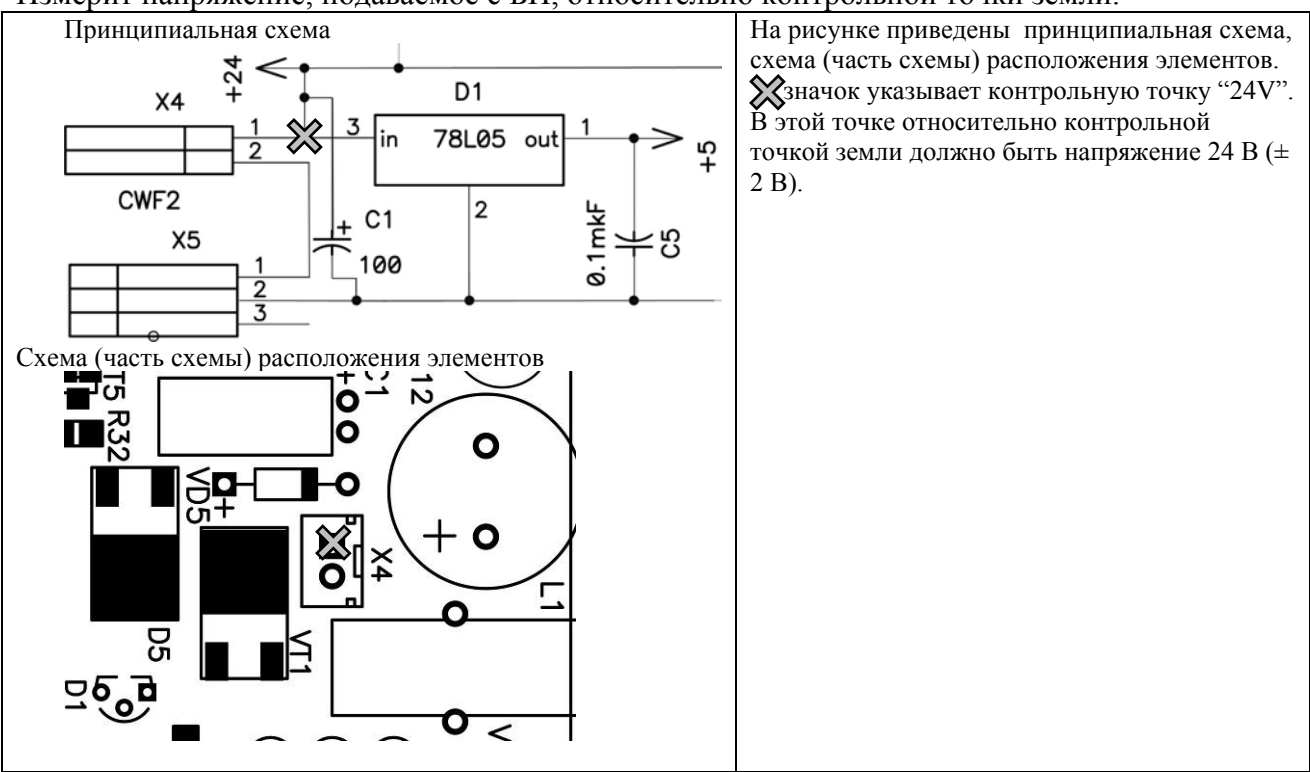

Измерит напряжение, подаваемое с БП, относительно контрольной точки земли.

Проверить цепь формирования 5 вольт.

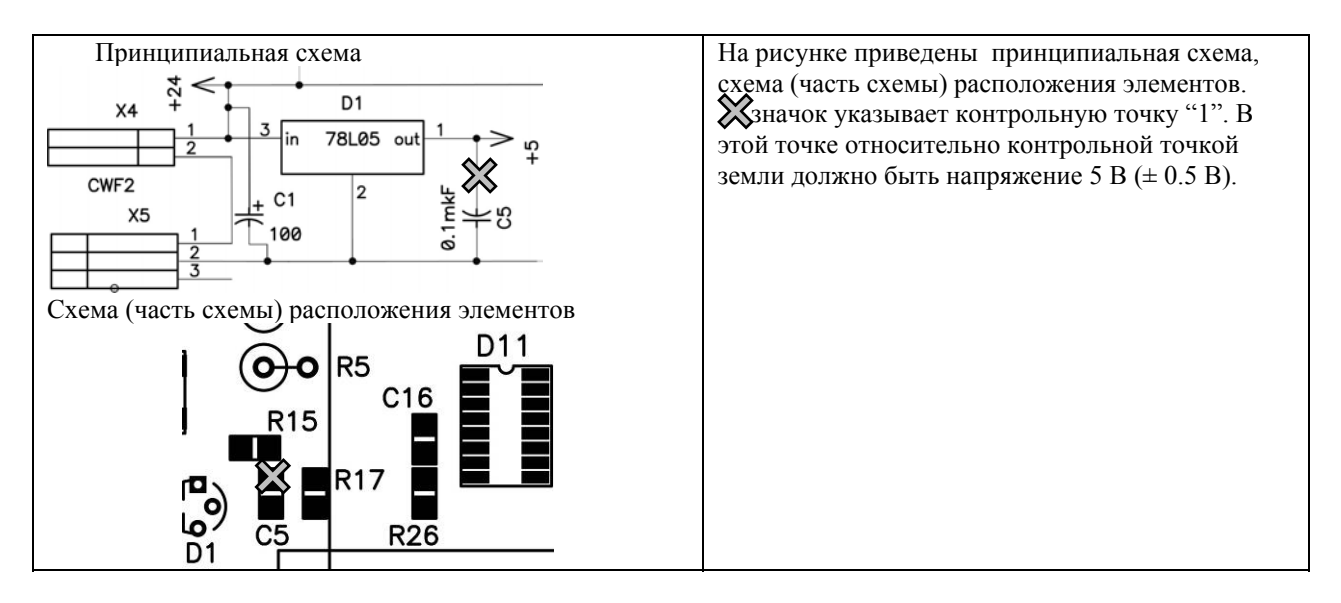

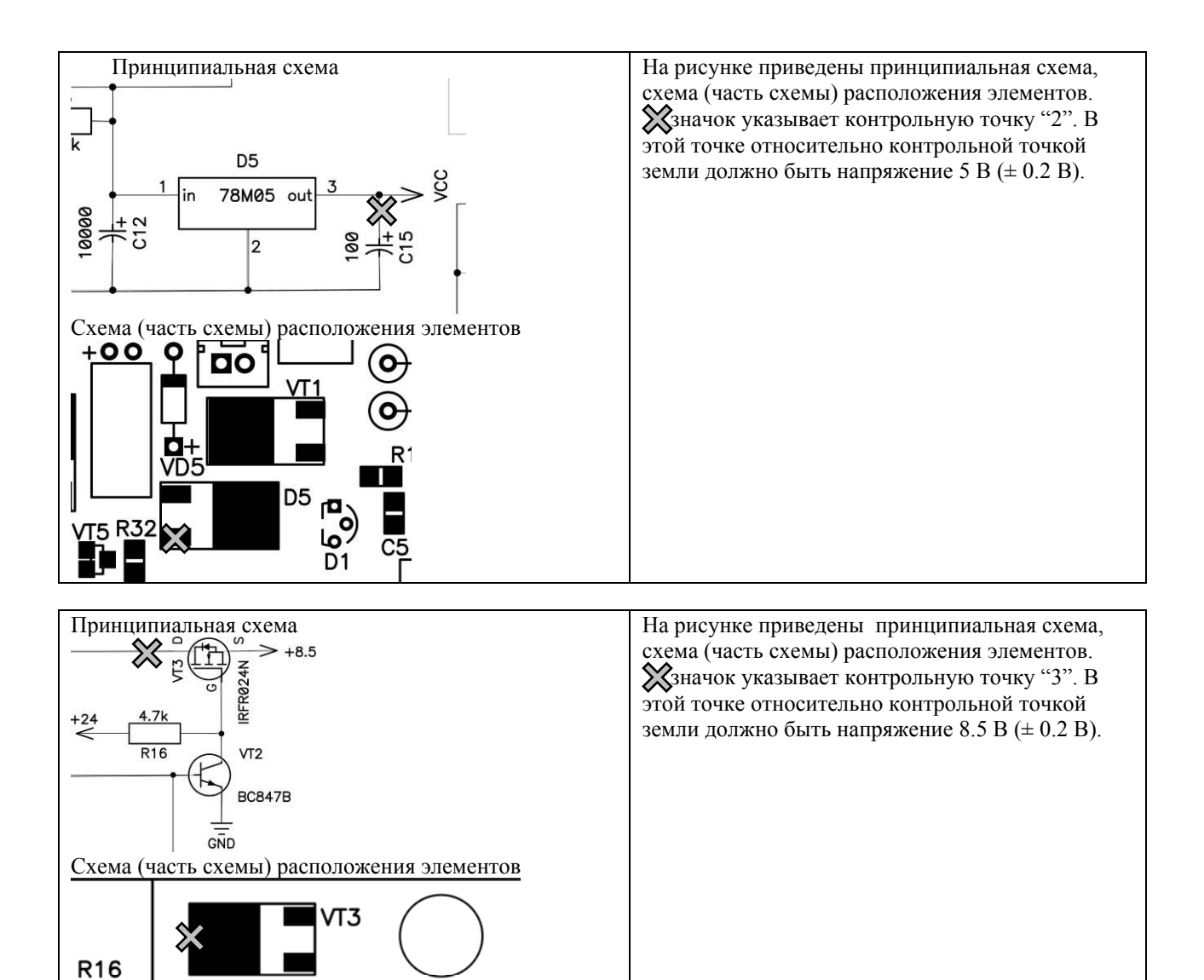

 $\blacksquare$ 

 $\blacksquare$ **R18**  VT2

BUZ1

## **7. Программирование микросхемы D2.**

Программирование микросхемы D2 может производиться по интерфейсу RS232 и непосредственно при помощи программатора.

Программирование микросхемы D2 по интерфейсу RS232.

Для программирования по интерфейсу RS232 необходимо:

- 9 Подключить ККМ к ПК;
- 9 На ПК запустить утилиту «Loader.exe» (Утилиту можно получить с сайта ГК АТОЛ, в разделе технической поддержки)
- 9 Вскрыть корпус ККМ, для возможности доступа к блоку управления АТ 006.01.01. Установить джампер JP2 в положение 2-3.
- 9 Подключить блок питания к ККМ, включить блок питания в сеть, включить ККМ.
- 9 Указать в диалоговом окне утилиты «Loader.exe», в поле «Порт:» номер последовательного порта ПК, к которому подключена ККМ

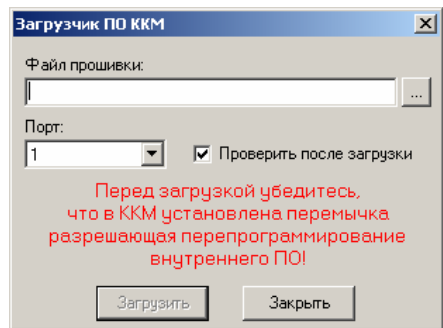

- 9 Нажать на кнопку «…», справа от поля «Файл прошивки». В отобразившемся диалоговом окне указать файл ПО – «FPrint-03K01.bin».
- 9 Нажать на кнопку «Открыть».
- $\checkmark$  В основном диалоговом окне утилиты нажать на кнопку «Загрузить».

Программирование микросхемы D2 непосредственно при помощи программатора.

Для программирования непосредственно при помощи программатора необходимо:

- $\checkmark$  Вскрыть корпус ККМ, для возможности доступа к блоку управления АТ 006.01.01.
- 9 Отделить блок управления от станниты
- $\checkmark$  Извлечь, из панели PLCC44, микросхему D2 (W78E516BP)
- $\checkmark$  Записать, в микросхему D2,  $\Pi$ O «FPrint-03K01.bin» при помощи программатора.

## **8. Диагностика ККМ**

#### *8.1. Звуковая сигнализация*

В некоторых случаях неисправности в работе ККМ можно определить только звуковым и/или световым способом (нет бумаги, нарушен печатающий механизм и т.п.)

Для того чтобы начать диагностику, необходимо включить ККМ. Начнется автотестирование. Если машина выявит ошибку, она издаст звуковой сигнал и распечатает квитанцию автотестирования.

ККМ имеет 2 вида гудков, отличающихся длительностью звучания:

- короткий, длительностью 0,2 с,
- длинный, длительностью 0,5 с.

ККМ может варьировать длительность «тишины» между последовательными гудками. По количеству и длине гудков можно определить область неисправности.

#### *Длинный – два коротких*

Последовательность: длинный гудок – 0,5 с тишина – короткий гудок – 0,5 с тишины – короткий гудок – 2 с тишины.

При включении питания ККМ начинает тест напряжения питания процессора ККМ в сопровождении последовательных звуковых гудков. После его выполнения ККМ проверяет напряжение и, если оно меньше 4.7В, то повторяет тест. Если напряжение становится нормальным, то ККМ переходит в рабочий режим.

#### *Циклические серии. N коротких гудков при включении питания*

При проведении автотестирования ККМ может обнаружить неисправности и оповестить пользователя серией гудков и печатью квитанции автотестирования:

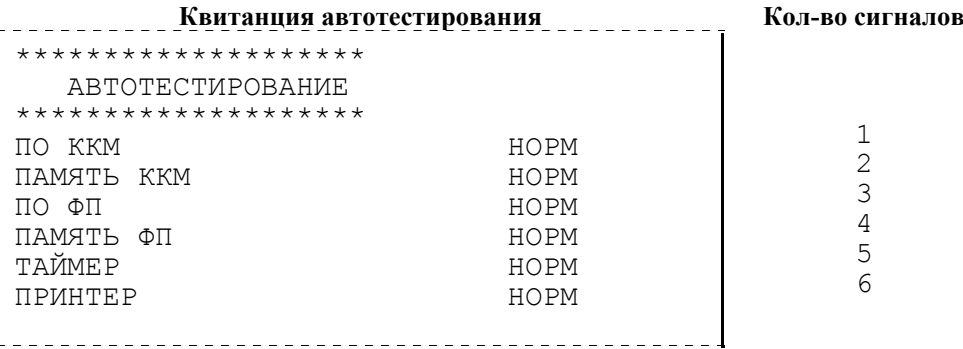

**Примечание:** В зависимости от неисправности или отсутствия составной части ККМ, состояние будет определяться значением НЕНОРМ/НЕТ.

Серия гудков состоит из количества коротких гудков равного номеру блока, содержащего ошибку, + 0,4 с тишины. Оповещение происходит по следующей схеме: серия гудков – 2 с между сериями + мигание красного индикатора в такт гудкам.

Тест при включении питания. N – номер блока, содержащего ошибку:

 $N = 1$   $\Box$  TO KKM  $N = 2$  память ККМ  $N = 3$   $\Pi$ O  $\Phi$  $\Pi$  $N = 4$  память ФП  $N = 5$  таймер  $N = 6$  принтер

## Перечень неисправностей ККМ при включении питания (автотестирование)

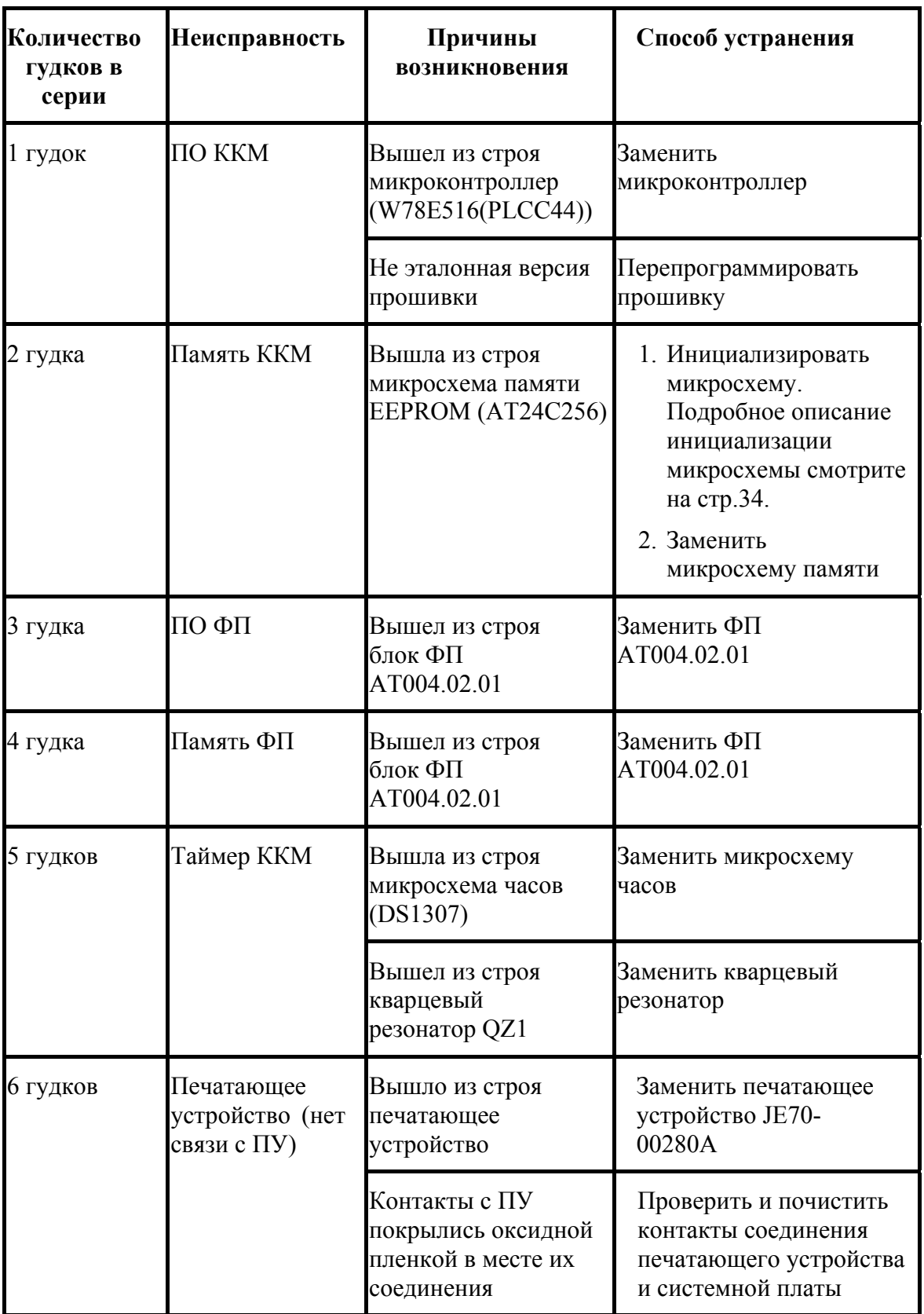

Если при запуске ККМ издает определенное количество гудков, по которым выявляется характер неисправности, следует после устранения ошибки проверить машину повторно. При тестировании ККМ способна выдавать звуковые сигналы первой обнаруженной ошибки. Квитанция автотестирования будет содержать все обнаруженные ошибки в ККМ.

*Периодические длинные гудки + мигание красного индикатора.* 

Серия гудков состоит из периодических длинных гудков + 2 с тишины. Красный индикатор горит циклически, по следующей схеме: гудок + тишина и мигание, гудок + тишина, мигания нет и т.д. При этом ККМ распечатает на ЧЛ ошибку.

Это может быть ошибка обмена с ЭКЛЗ, ФП, памятью ККМ, часами, печатающим устройством.

**Ошибка ЭКЛЗ.** ККМ распечатает следующее:

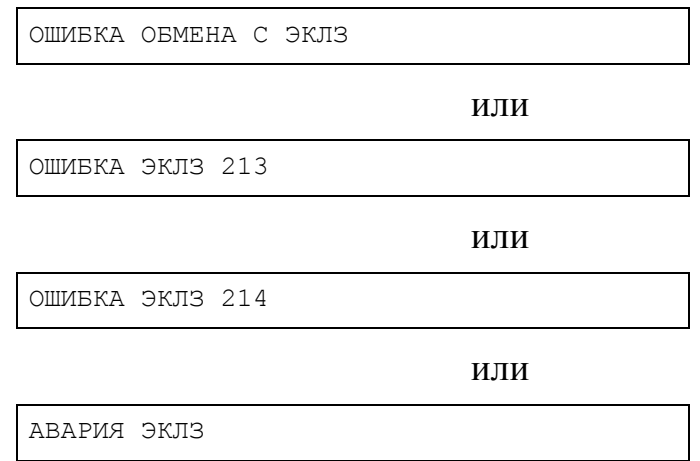

Следует выключить ККМ и заменить ЭКЛЗ (см. Инструкция по установке ЭКЛЗ. AT006.00.00 И17).

**Ошибка ФП.** ККМ распечатает следующее:

СБОЙ ОБМЕНА С ФП

Следует выключить ККМ и заменить ФП (см. Инструкция по замене ФП. AT006.00.00 И16).

**Ошибка EEPROM.** При запуске, ККМ распечатает квитанцию автотестирования, с ошибкой памяти ККМ.

Не выключая ККМ вскрыть корпус машины, для возможности доступа к блоку управления АТ 006.01.01. Установить джампер J1 в положение 2-3 (boot-режим).

#### **Инициализация микросхемы памяти ККМ D6**

Для инициализации памяти ККМ необходимо джампер J2 перевести из положения 1-2 (нормальное положение) в положение 2-3 (boot-режим) при включенном питании, подождать примерно 30 сек, после успешной инициализации памяти ККМ перезагрузится и издаст звуковой сигнал.

**Примечание.** Инициализация памяти ККМ возможна только в случаях нарушения целостности данных в памяти, либо после установки чистой микросхемы памяти. Если после инициализации памяти ошибка повторится, необходимо заменить микросхему памяти (AT24С256).

#### **Ошибка часов**

ККМ распечатает следующее:

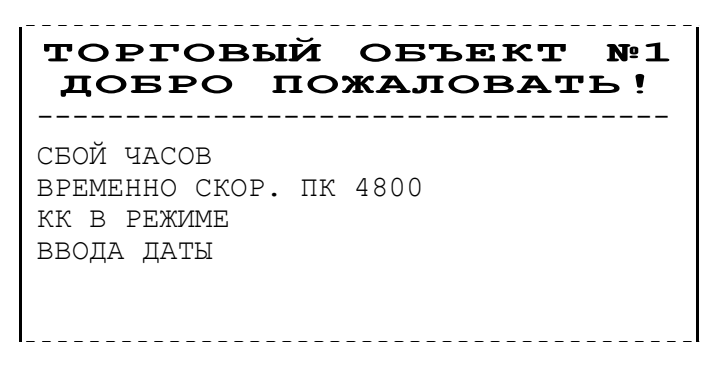

Установить верную дату и время в ККМ (подробнее смотрите Руководство налогового инспектора АТ006.00.00 РН). В случае постоянного сброса часов при включении необходимо проверить и при необходимости заменить следующие элементы: батарею резервного питания (CR2032); кварцевый резонатор BQ2 (Кваpц часовой 32768  $\Gamma$ ц (AA)); микросхему часов D7 (DS1307ZN(SO8)).

#### *Периодические два длинных гудка + красный индикатор*

Оповещение происходит по следующей схеме: длинный гудок + 0,2 с тишины + длинный гудок + 2 с тишины. На время гудков включается красный индикатор.

Данная звуковая сигнализация оповещает о том, что закончилась бумага во время технологического прогона (Прогон 1).

#### *8.2. Проверка ККМ при помощи технологического прогона.*

Технологический прогон необходим для тестирования основных узлов и схем ККМ, и используется при пуско-наладочных работах или после ремонта ККМ. Для запуска технологического прогона «ПРОГОН1» необходимо отключить питание ККМ. Удерживая кнопку промотки ЧЛ и «Режим», включить питание ККМ, на чековой ленте начнется печать технологический прогон «ПРОГОН1»:

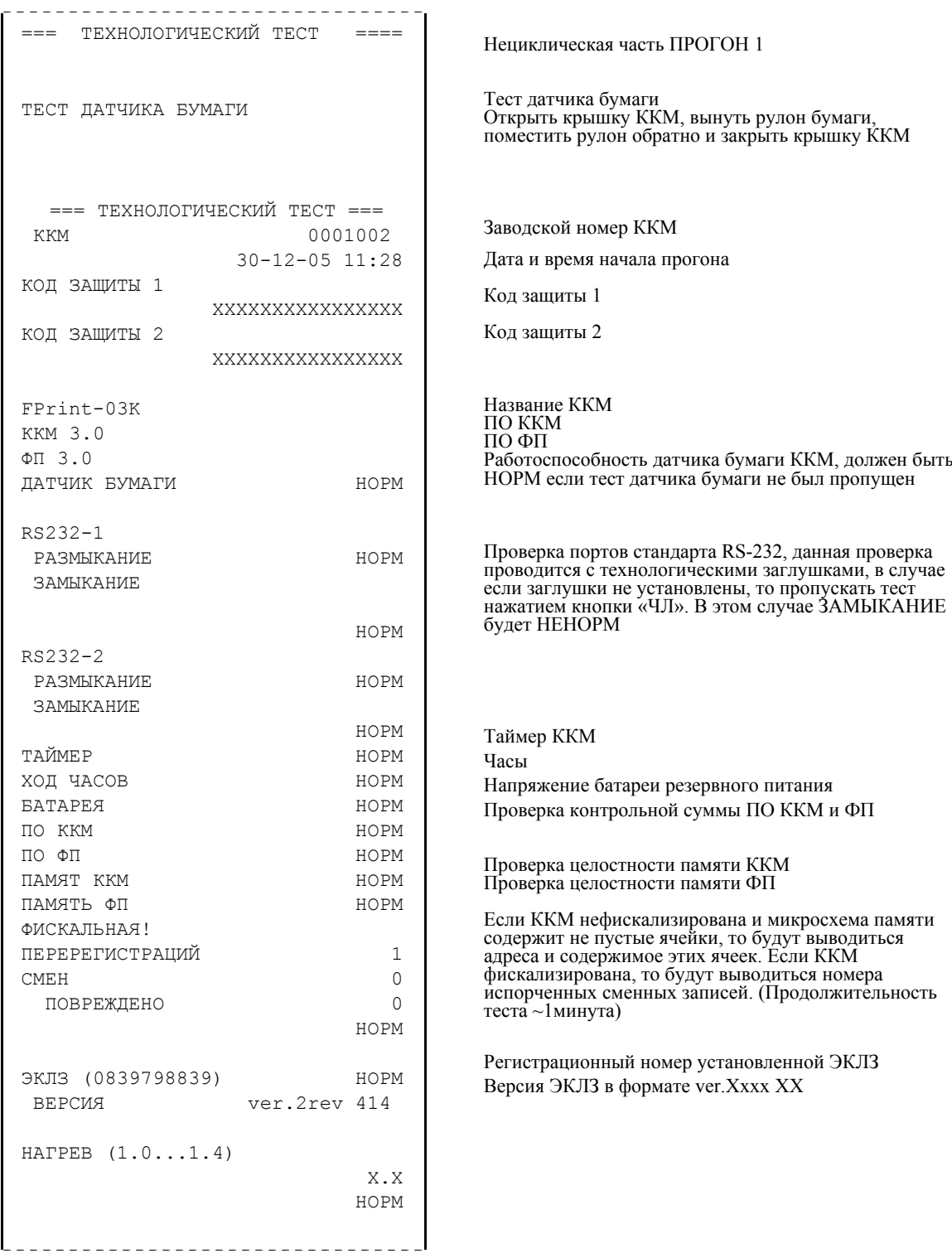

 $- - - - - - - -$ ЯРКОСТЬ ЧЛ X Тест целостности термоголовки ПУ. КНОПКИ РАЗМЫКАНИЕ НОРМ ЗАМЫКАНИЕ ЛЕВАЯ Тест работоспособности кнопкок НОРМ ЗАМЫКАНИЕ ПРАВАЯ НОРМ ИНДИКАТОРЫ Индикатор бумаги должны мигать ПРОЙДЕН ДИНАМИК ККМ подает непрерывные гудки ПРОЙДЕН ДЕНЕЖНЫЙ ЯЩИК ЗАКРЫТ Тест денежного ящика, проводиться с подключенным денежным ящиком. В случае если денежный ящик не<br>оборудован датчиком состояния, то ЗАКРЫТ будет НОРМ НЕНОРМ ТЕСТ ЗАМКА ПРОЙДЕН ОТКРЫТ НОРМ Положение DIP переключателей SW1 SWITCH 1 0 2 0 ID СЕРИИ Идентификатор ПО ККМ и ФП 1 XXXX XXXXXXXXXXX 2 2 ХХХХ ХХХХХХХХХХ 3 ХХХХ ХХХХХХХХХХ Число циклов циклической части ЧИСЛО ЦИКЛОВ: 12<br>ЗАЛЕРЖКА: 2100 сек. 2100 сек. Задержка Номер документа, дата, время. ДОК. 000000390 30-12-04 11:40 ИНН 456456456466 ИНН KKM 0001002 Номер ККМ При нажатии кнопки «ЧЛ» ПРОГОН 1 завершится. **СПАСИБО ЗА ПОКУПКУ!**  --------------------------------

## **9. Особенность функционирования ККМ с ЭКЛЗ**

При включении питания ККМ проверяется Код защиты ККМ (номер 4). Если проверка выявила, что Код защиты ККМ некорректный, то на чековой ленте печатается:

> | НЕВЕРНЫЙ КОД ЗАЩИТЫ |

Если Код защиты ККМ верный, то ничего (о Коде защиты ККМ) не печатается.

Если не совпадают номера смен в ККМ и ЭКЛЗ, то при включении печатается:

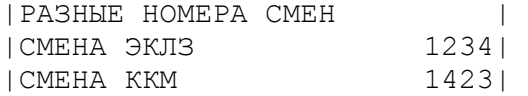

и блокируются все режимы отчетов с гашением и режим регистрации, ККМ переходит в режим «Блокировка при ошибке ЭКЛЗ»

Если не совпадают итоги ККМ и ЭКЛЗ, то при включении ККМ печатается:

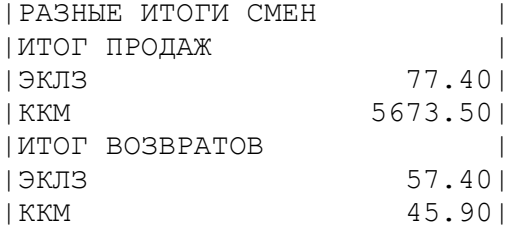

блокируются режимы регистраций, программирования и отчетов без гашения, сменный итог в ККМ берется из ЭКЛЗ.

Если ЭКЛЗ близка к заполнению или близок лимит времени функционирования данной ЭКЛЗ в составе ККМ, то при включении и снятии суточного отчета с гашением печатается:

|ЭКЛЗ БЛИЗКА К ЗАПОЛНЕНИЮ|

Если при информационном обмене ККМ-ЭКЛЗ произошла какая-либо ошибка, то печатается:

|ОШИБКА ОБМЕНА С ЭКЛЗ | и блокируются все режимы.

Если ККМ фискализирована и подключена ЭКЛЗ, активизированная не последней, то при включении ККМ печатается:

|СТАРАЯ ЭКЛЗ |

и блокируются режим отчетов с гашением и режим регистраций.

Если ЭКЛЗ активизирована в составе другой ККМ, то при включении фискальная ККМ

издает звуковой сигнал и печатается:

|ЭКЛЗ НЕ ИЗ ЭТОЙ ККМ |

и блокируются все режимы.

Если в ККМ подключена не активизированная ЭКЛЗ, то при включении ККМ печатается:

|ЭКЛЗ НЕ АКТИВИЗИРОВАНА |

и блокируются режимы отчетов с гашением и режим регистрации, ККМ переходит в режим выбора.

Если в фискализированной ККМ не установлена ЭКЛЗ, то при включении ККМ печатается:

| НЕТ ЭКЛЗ В ФИСК. ККМ |

и блокируются все режимы.

Если в ЭКЛЗ возникла неустранимая ошибка, то при включении или работе ККМ печатается:

|ОШИБКА ЭКЛЗ 213 |

и блокируются все режимы.

Если при включении ККМ печатается отчет об активизации ЭКЛЗ, то это означает, что реквизиты активизации не занесены в ФП. Необходимо войти в режим «Доступ к ЭКЛЗ» и повторно выполнить активизацию ЭКЛЗ.

Если архив ЭКЛЗ закрыт, то при включении ККМ печатается:

```
| АРХИВ ЗАКРЫТ |
```
и блокируются режим отчетов с гашением и режим регистраций.

#### **9.1** *Аварийное закрытие смены.*

При возникновении в ЭКЛЗ неисправимой ошибки во время открытой смены в ККМ и ЭКЛЗ, необходимо установить в ККМ новую неактивизированную ЭКЛЗ согласно «Инструкции по установке электронной контрольной ленты защищенной» AT006.00.00И17.

Провести сброс часов в ККМ, для этого необходимо переключить джампер JP1 в положение 1-2 и подождать 5-10 секунд, после чего вернуть джампер в исходное положение.

Запустить тестовую утилиту Драйвера ККМ на ПК. Включить питание ККМ, на чековой ленте должно будет распечататься сообщение о сбое часов.

В тестовой утилите установить скорость обмена с ККМ 4800 бод и указать номер порта.

В тестовой утилите установить флаг «Устройство включено» и перейти на закладку

```
«Сервис»:
```
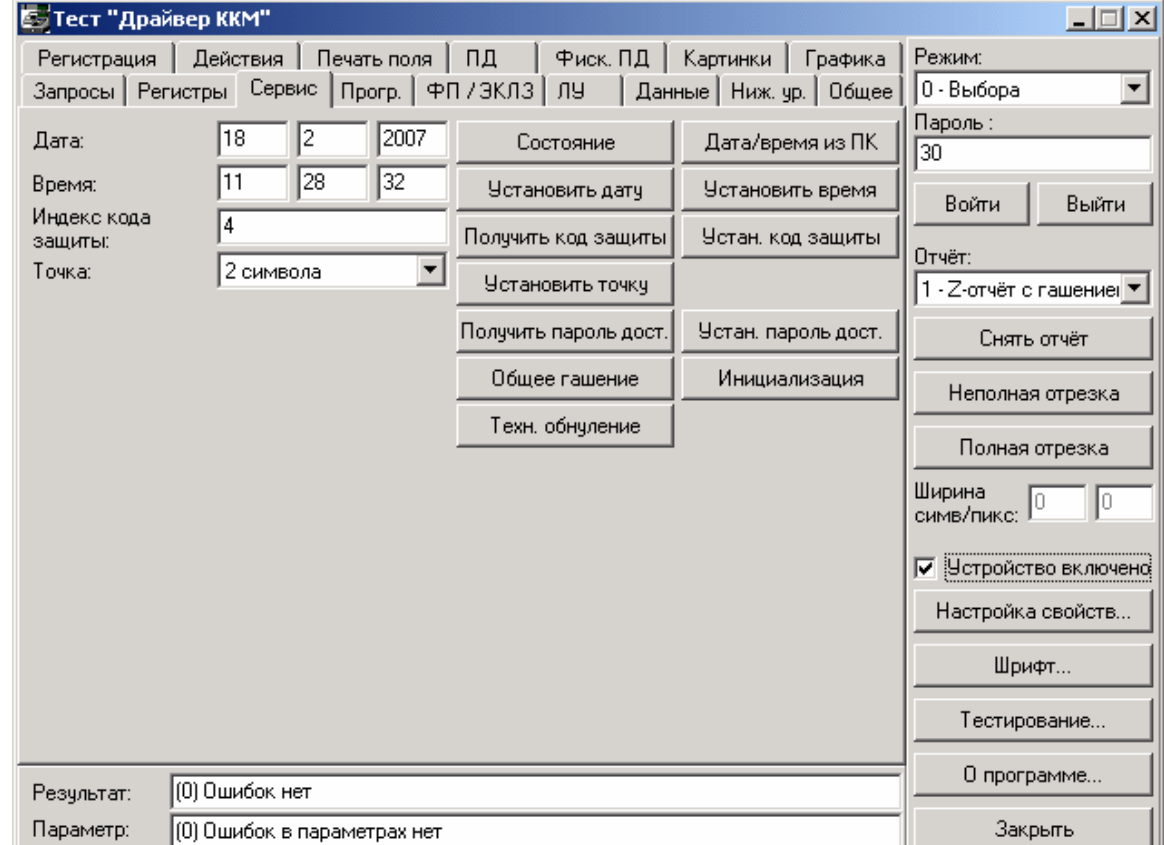

В соответствующие поля ввести корректную дату и время, после чего нажать кнопку «Установить дату» (потребуется подтверждение введенной даты, для этого необходимо повторно нажать кнопку «Установить дату») и кнопку «Установить время». ККМ на чековой ленте отпечатает сообщения о введенной дате и времени.

После успешной установки даты и времени необходимо нажать кнопку «Тех. обнуление». ККМ проведет инициализацию внутреннего ОЗУ, и смена в ККМ будет сброшена. Далее согласно «Руководству налогового инспектора» AT006.00.00 РН провести активизацию новой ЭКЛЗ.

## **10. Проверка функционирования ККМ.**

Для проверки работоспособности ККМ необходимо выполнить следующие действия (проверка работоспособности производится с использованием Драйвера ККМ (далее – драйвера) и тестовой утилиты в операционной системе Windows 95/98/2000/NT/ME).

Выключить ККМ и произвести подключение ККМ к персональному компьютеру. Включить ККМ.

Произвести запуск тестовой утилиты (файл Test.ехе) (далее теста).

**Примечание:** Запуск также можно произвести из меню ПУСК: Установите в CDпривод диск, выберите в меню «**Пуск»** пункт **«Выполнить…**» Введите X:\Утилита для освидетельствования\test.exe, где Х – CD-привод.

Настроить драйвер на работу с ККМ (номер порта, скорость и пароль доступа, см. "Руководство по эксплуатации АТ006.00.00РЭ").

Занять порт, выставив в тесте "Устройство включено"

Ⅳ Устройство включено

Произвести проверку связи и режима ККМ, для этого необходимо:

нажать кнопку "Состояние", в результате этих действий в поле «Состояние» должна отобразиться следующая информация:

> Текущий режим: Выбор режима Расширенный режим: Выбор Бумага есть

и результат:

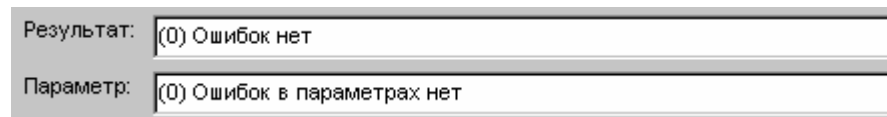

(если информация не соответствует приведенной, то в зависимости от информации, выведенной на дисплей, необходимо произвести действия, описанные в «Руководстве налогового инспектора» АТ006.00.00 РН, Приложение 7 «Ошибки и способы их устранения»).

Перед выполнением тестовой задачи необходимо произвести установку опций ККМ по умолчанию:

**Примечание:** Если при выполнении тестовой задачи были допущены ошибки, то необходимо произвести снятие Z-отчета (в случае если смена была открыта) и выполнить тестовую задачу повторно.

Для программирования ККМ введите в поле "Пароль" пароль системного администратора, перейдите на закладку «Освидетельствование» и нажмите кнопку "Установка опций для освидетельствования".

После программирования опций необходимо:

Произвести проверку выполнения ККМ основных операций (см. Приложение 1):

- В поле "Пароль" ввести пароль кассира.
- Нажать кнопку "Для торговли" (на закладке «Освидетельствование»).

Проверить выполнение блокировки ККМ в случае:

– Отсутствия ленты:

• Для этого необходимо извлечь остатки бумаги из лотка печатающим устройством, перейти на закладку «Блокировки», после чего нажать кнопку "Отсутствие чековой ленты", результатом выполнения данной операции возникнет ошибка:

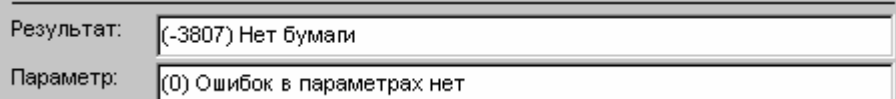

- Неправильного выполнения операций кассиром (оператором):
	- для проверки блокировки ККМ при неправильных действиях оператора необходимо нажать кнопку "Неправильное выполнение операций" (на закладке «Блокировки»), в результате этих действий возникнет ошибка:

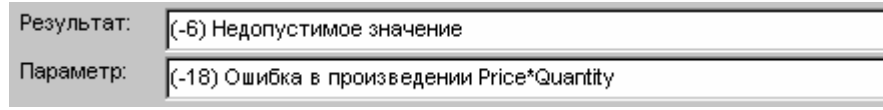

после чего ККМ будет заблокирована до ввода правильных значений.

– Попытки снять фискальный отчет без выполнения операции закрытия смены:

- Нажать кнопку "Перейти в режим налогового инспектора"(на закладке «Блокировки»).
- Подтвердить переход в режим доступа к ФП.
- В результате этих действий возникнет ошибка:

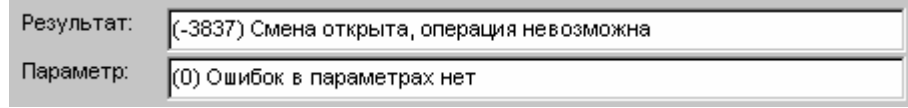

– Выполнения операции закрытия смены:

- Ввести в поле "Пароль", пароль администратора или системного администратора.
- Нажать кнопку "Снять Z отчет".
- После проведения операции закрытия смены необходимо проверить правильность записи в отчете результатов выполненных операций (см. Приложение 1).

– Попытки ввода неправильного пароля доступа к ФП:

- В поле "Пароль" ввести неверный пароль доступа к ФП.
- Нажать кнопку "Перейти в режим налогового инспектора" (на закладке «Блокировки»).
- Подтвердить переход в режим доступа к ФП.
- В результате этих действий возникнет ошибка:

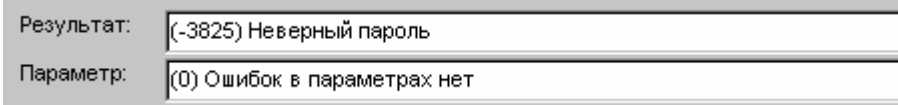

Проверить режим, в котором находится ККМ, нажать кнопку "Состояние". В результате этих действий в поле «Состояние» должна появиться следующая информация:

> Текущий режим: Режим налогового инспектора Расширенный режим: Ввод пароля Бумага есть

Проверить выход в режим ВЫБОР:

- Нажать кнопку "Установка опций для освидетельствования" (на закладке «Освидетельствование»).
- В результате этих действий возникнет ошибка:

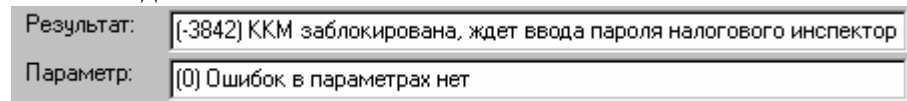

Проверить блокировку ККМ при выключении питания:

• Для этого необходимо выключить питание ККМ и через несколько секунд включить питание.

• Проверить режим, в котором находится ККМ, нажать кнопку "Состояние". В результате этих действий в поле «Состояние» должна появиться следующая информация:

> Текущий режим: Режим налогового инспектора Расширенный режим: Ввод пароля Бумага есть

Для выхода из этого режима необходимо ввести правильный пароль доступа к ФП в поле "Пароль", нажать кнопку "Перейти в режим налогового инспектора" (на закладке «Блокировки»). Проверить переход в режим доступа к ФП, нажав кнопку «Состояние».

Выполнение краткого и полного фискального отчета по номеру последней закрытой смены.

Для проверки выполнения краткого и полного фискального отчета необходимо произвести следующие действия:

- Ввести в поле "Пароль", пароль доступа к ФП;
- Перейти на закладку «Фискальные отчеты»;
- Нажать кнопку "Перейти в режим налогового инспектора";
- Подтвердить переход в режим налогового инспектора;
- Для краткого фискального отчета нажать кнопку "Сокращенный фискальный отчет" (на закладке «Фискальные отчеты»);
- Для полного фискального отчета нажать кнопку "Полный фискальный отчет" (на закладке «Фискальные отчеты»);

После снятия фискальных отчетов необходимо проверить:

- Правильность записи в отчетах результатов выполненных операций (суммарные итоги фискальных отчетов и сменный итог Z отчета).
- Наличие в отчетах реквизитов:
	- Наименование предприятия (программируемое клише);
	- Реквизиты (кроме пароля) фискализации ККМ и всех проведенных перерегистраций ККМ, включающие:
		- регистрационный номер ККМ;
		- идентификационный номер налогоплательщика организации-продавца (предприятия-продавца);
		- дату проведения фискализации (перерегистрации);
		- номер смены при перерегистрации;
	- Реквизиты всех активизаций ЭКЛЗ, включающие:
		- номер ЭКЛЗ;
		- дату проведения активизации;
		- номер смены при активизации;
	- Сквозной порядковый номер документа;
	- Дату получения отчета;
	- Время получения отчета;
	- Период, за который формируется отчет;
	- Заводской номер ККМ;
	- Наличие отличительного признака фискального режима.
	- Все итоги сменных продаж за период с указанием даты регистрации конкретного итога и номера закрытой смены (только для полного фискального отчета);
	- Суммарный итог продаж за период;

Сравнить сменный итог, полученный в отчете с гашением, суммарный итог сокращенного фискального отчета, суммарный итог полного фискального отчета и сменный итог продаж полного фискального отчета за смену, полученную в результате выполнения тестовой задачи. Данные позиции должны быть одинаковыми.

Выполнение печати контрольной ленты за последнюю смену из ЭКЛЗ.

Для печати контрольной ленты за последнюю смену из ЭКЛЗ необходимо ввести пароль системного администратора в поле "Пароль", перейти на закладку «ЭКЛЗ», нажать кнопку «Перейти в режим доступа к ЭКЛЗ» и нажать кнопку "Контрольная лента за последнюю смену".

Выполнение печати отчета за последнюю смену из ЭКЛЗ.

Для печати отчета за последнюю смену из ЭКЛЗ необходимо нажать кнопку "Отчет за последнюю смену" (на закладке «ЭКЛЗ»).

Выполнение печати краткого отчета по диапазону смен из ЭКЛЗ (за последнюю смену).

Для печати отчета за последнюю смену из ЭКЛЗ необходимо нажать кнопку "Краткий отчет по диапазону смен (последняя смена)" (на закладке «ЭКЛЗ»).

Выполнение печати отчета по номеру КПК из ЭКЛЗ.

Для печати отчета за последнюю смену из ЭКЛЗ необходимо ввести номер КПК в поле «Номер КПК» (на закладке «ЭКЛЗ») и нажать кнопку "Отчет по номеру КПК" (на закладке «ЭКЛЗ»).

#### **11. Указания по проведению пуско-наладочных работ**

К потребителю ККМ поступает принятой ОТК предприятия-изготовителя и упакованной в соответствии с конструкторской документацией.

После доставки ККМ к потребителю должна быть произведена приемка изделия от транспортной организации, доставившей его. Если при приемке будет обнаружено повреждение упаковочного ящика, то составляется акт или делается отметка в товарно-транспортной накладной.

После распаковки ККМ проверить комплектность согласно Паспорту.

Претензии на некомплектность вложения в упаковку или механические повреждения ККМ рассматриваются предприятием-изготовителем только при отсутствии повреждений упаковочной коробки.

Подключение ККМ к электропитанию потребителем до выполнения пусконаладочных работ не разрешается. Претензии на неработоспособность ККМ до проведения пуско-наладочных работ предприятием-изготовителем не принимаются.

Ввод в эксплуатацию включает следующие работы:

- 
- пуско-наладочные;<br>• проверку функционирования ККМ;<br>• пломбирование;<br>• оформление акта ввода ККМ в эксплуатацию.
- 
- 

Для ввода в эксплуатацию ККМ необходимо:

- Произвести осмотр ККМ.
- Соединить и надежно закрепить разъемы.
- Проверить функционирование по тестам.

Если во время проверки не было отказов, то ККМ считается прошедшей проверку, пломбируется и оформляются акты ввода в эксплуатацию в Паспорте ККМ. Один экземпляр акта ввода ККМ в эксплуатацию отрывается из паспорта и высылается в адрес предприятия-изготовителя.

Если при проведении пуско-наладочных работ произошел отказ, его необходимо устранить и провести проверку функционирования повторно в полном объеме.

Если отказы повторялись, но общее количество их не превысило трех и ККМ функционирует нормально, то ККМ считается принятой, в противном случае ККМ бракуется.

Если при проведении пуско-наладочных работ произошел отказ, требующий проведения ремонтно-восстановительных работ, то ККМ бракуется.

Паспорт с заполненными и подписанными актами совместно с признанной непригодной к эксплуатации ККМ отправляются в адрес предприятия-изготовителя.

Предприятие-изготовитель в течение одного месяца обязано произвести замену признанной непригодной ККМ на новый образец и поставить его потребителю.

По завершению пуско-наладочных работ на правую боковую стенку ККМ устанавливается голограмма «Сервисное обслуживание».

## **12. Маркировка и пломбировка**

На корпус ККМ нанесена маркировка в соответствии с ГОСТ 18620-86, содержащая следующие данные:

- наименование предприятия-изготовителя;
- наименование ККМ;
- заводской номер;
- дата изготовления;
- знак соответствия Госстандарта РФ;
- параметры питания (напряжение, номинальный ток, мощность);
- идентификационный знак.

Корпус ККМ обеспечивает возможность пломбирования ККМ как в условиях предприятия-изготовителя, так и в процессе эксплуатации организацией, обслуживающей и ремонтирующей ККМ.

Корпус ККМ, находящейся в эксплуатации, должен быть всегда опломбирован. (См. Паспорт АТ006.00.00 ПС). На правой боковой стенке ККМ устанавливается голограмма «Государственный реестр» и «Сервисное обслуживание». На поддоне ККМ идентификационный знак.

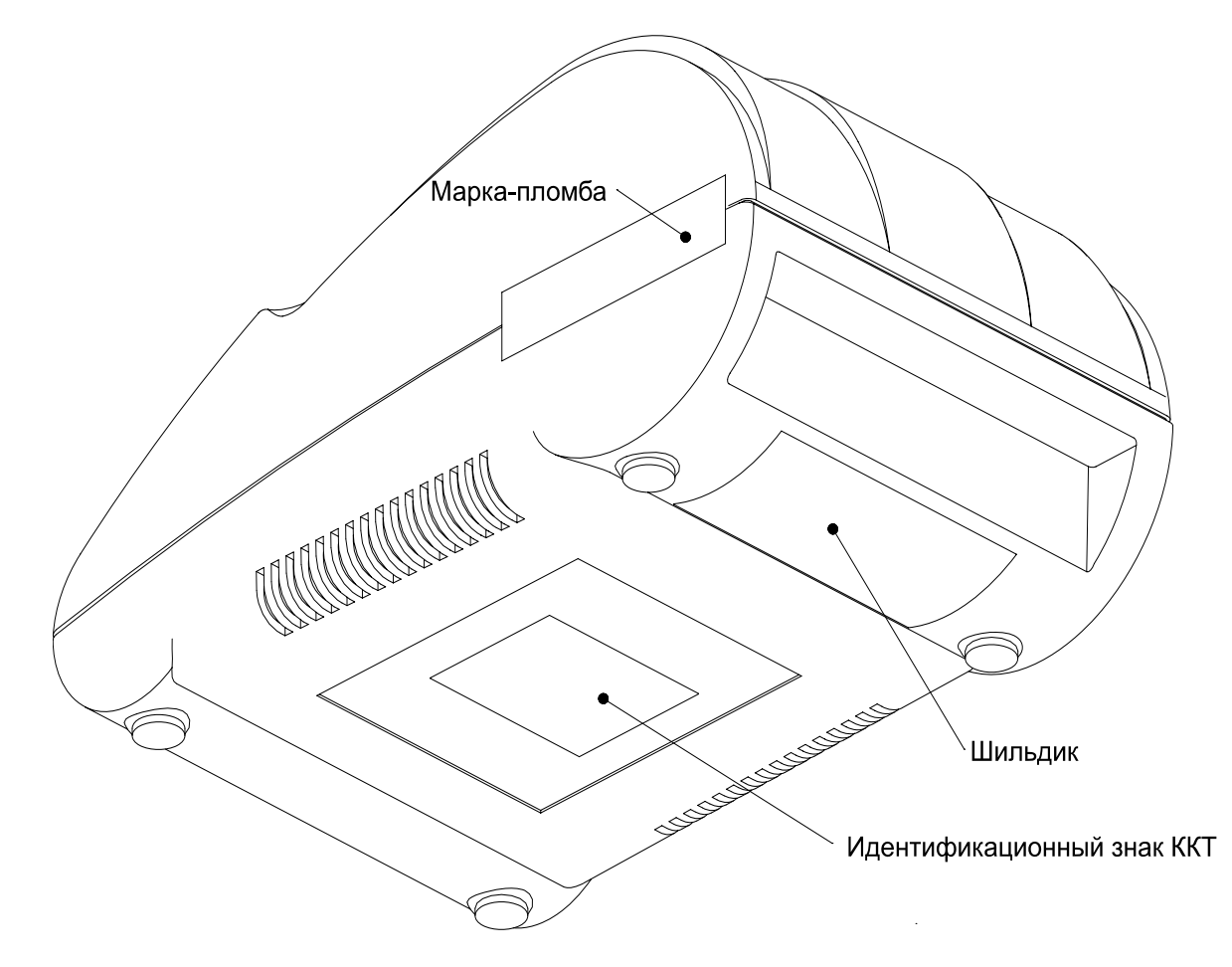

## **13. Указания по проведению технического обслуживания**

Период технического обслуживания определяется договором на техническое обслуживание между пользователем и ЦТО, но не реже одного раза в квартал (3 месяца).

Проведение технического обслуживания допускается на месте установки ККМ, в присутствии владельца или представителя владельца ККМ.

Порядок проведения технического обслуживания:

- 1. Проверить работоспособность и наличие всех компонентов в Расчетном узле контрольно-кассовой системы (далее РУККС), к которой подключена ККМ. В случае обнаружения несоответствия Техническим требованиям к РУККС выдать пользователю рекомендации по их устранению.
- 2. Осмотреть корпус ККМ на отсутствие повреждений маркировки и пломбировки, голограмм «Государственный реестр», «Сервисное обслуживание», а также идентификационного знака. В случае обнаружения несоответствия Требованиям ККТ составить акт с указанием причины нарушения средств визуального контроля (далее – СВК), маркировки и пломбировки. Акт передается в налоговый орган, в котором зарегистрирована данная ККМ.
- 3. Ремонт и профилактическое обслуживание проводить только при выключенной из сети ККМ. Проверить целостность механических узлов печатающего устройства. При необходимости удалить засорения и бумажную стружку с движущихся узлов печатающего устройства с помощью пылесоса или мягкой кисточки. Протереть записывающую поверхность ТПГ мягкой тканью, легко увлажненной этиловым спиртом для удаления налипших частиц термочувствительного вещества бумаги, протереть поверхность резинового валика ПУ. Не допускать попадания жидкостей на элементы ККМ. Запрещается использование растворителей и кетонов для чистки пластмассовых поверхностей ККМ. Запрещается воздействовать на рабочую область ПГ принтера металлическими предметами во избежание поломки головки.
- 4. Провести технологический прогон для диагностики всех узлов и основных схем ККМ. В случае обнаружения неисправностей, не подлежащих ремонту на месте эксплуатации ККМ, произвести изъятие ККМ для ремонта в условиях ЦТО.
- 5. Проверить состояние ЭКЛЗ. В случае если временной ресурс или память ЭКЛЗ близка к заполнению, произвести замену ЭКЛЗ согласно Инструкции по замене электронной контрольной ленты защищенной АТ006.00.00 И17.
- 6. Если во время технического обслуживания вскрывалась ККМ, то необходимо ее опломбировать пломбой специалиста, проводившего осмотр, и установить марку-пломбу.
- 7. По окончанию осмотра произвести запись в Паспорте АТ006.00.00 ПС согласно разделу 11 «Учет технического обслуживания».

Изъятие ККМ для ремонта в условиях ЦТО должно быть на срок не более 2-х дней. В случае если продолжительность ремонта ККМ более 2-х дней, пользователю на срок ремонта предоставляется для работы резервная ККМ.

# **14. Перечень оборудования и приборов.**

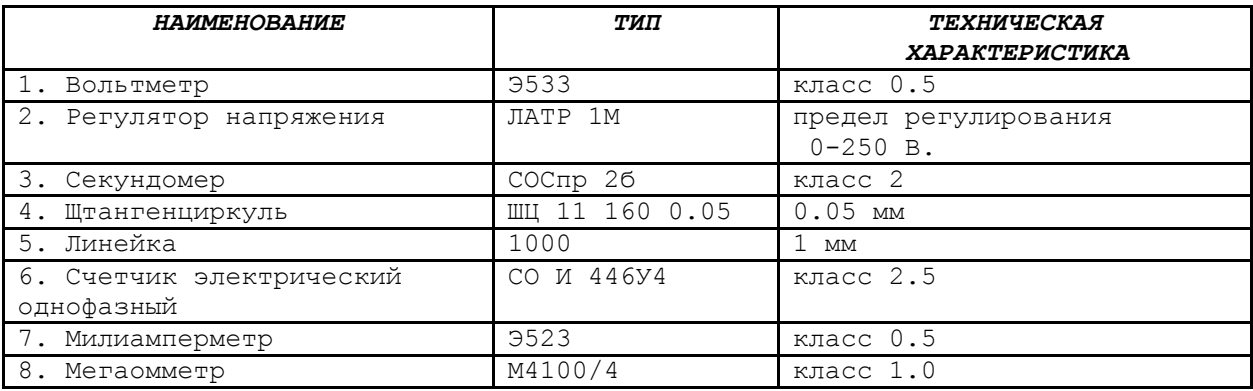

## **15. Комплект поставки.**

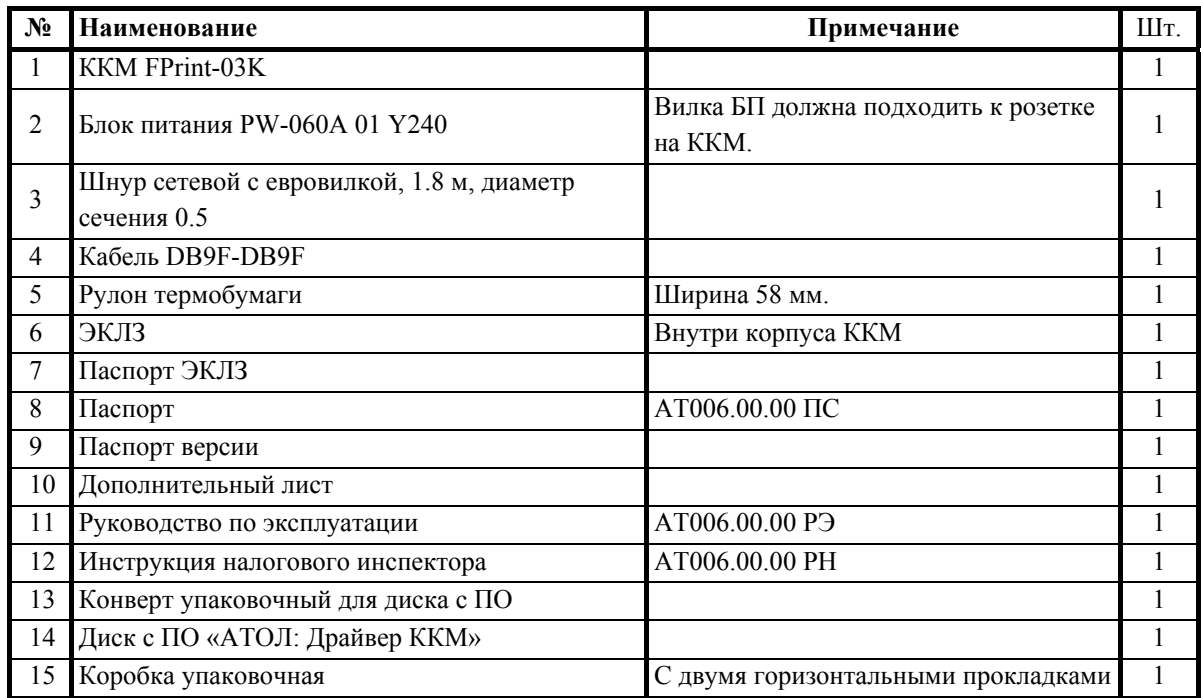

## **16. Перечень ЗИП**

В таблице, приведенной в данном разделе, перечислен перечень деталей ККМ поставляемых по дополнительному запросу. Во втором столбце таблицы указанно позиционное обозначение детали на рисунке ниже.

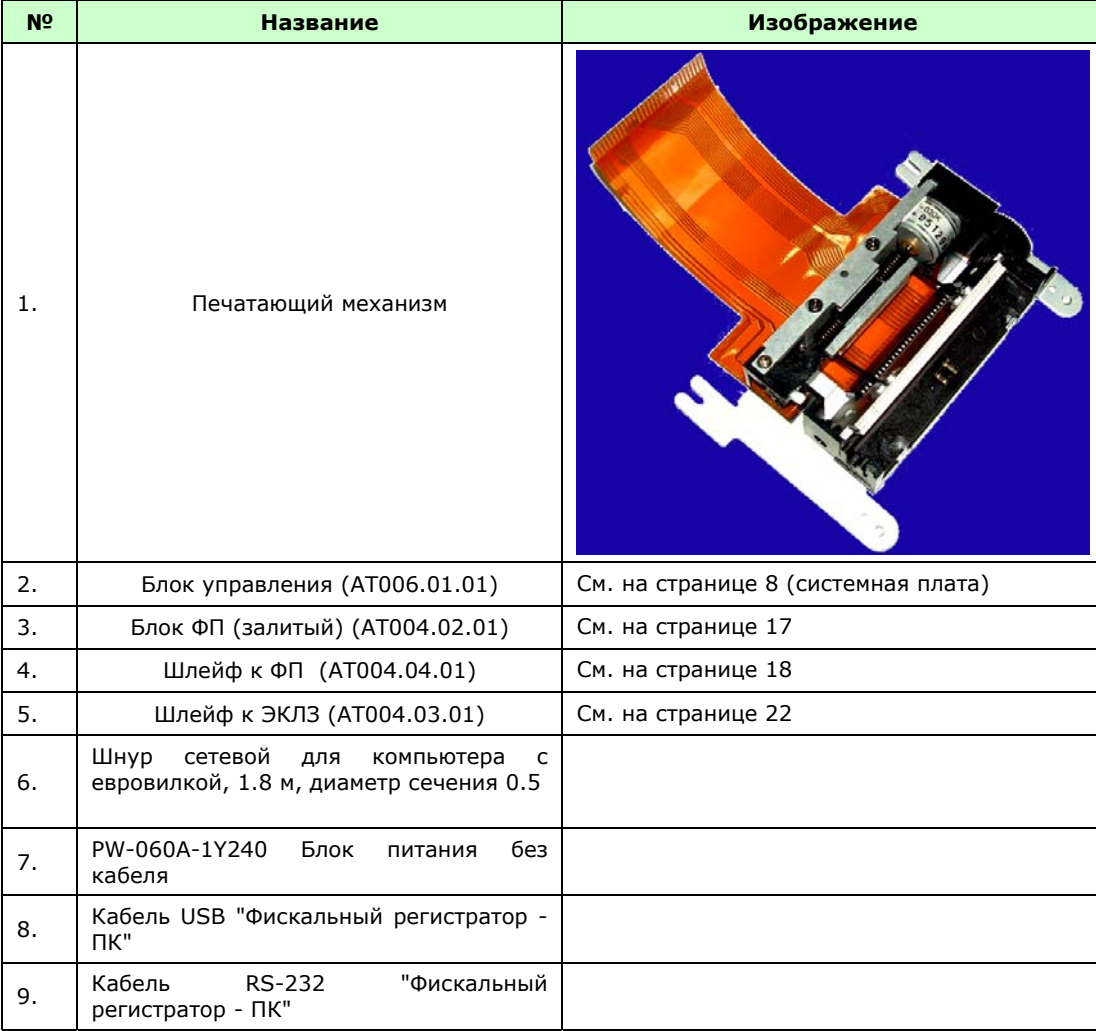

## **Приложение 1. Схема кабеля (разветвитель) ИП-ККМ-ПК, интерфейс RS-232.**

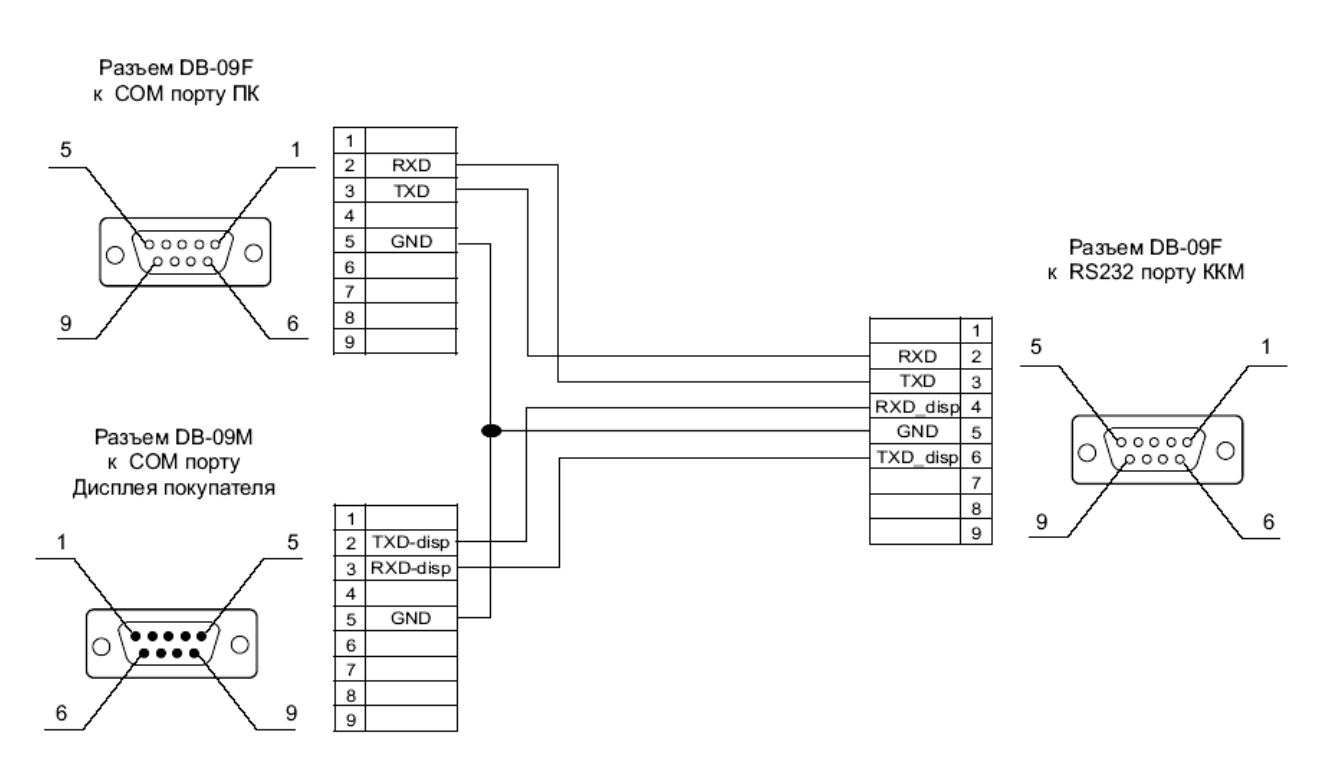

**Примечание**: (разветвитель) ИП-ККМ-ПК не входит в комплект поставки.

## **Приложение 2. Схема кабеля ККМ-ПК, интерфейс RS-232.**

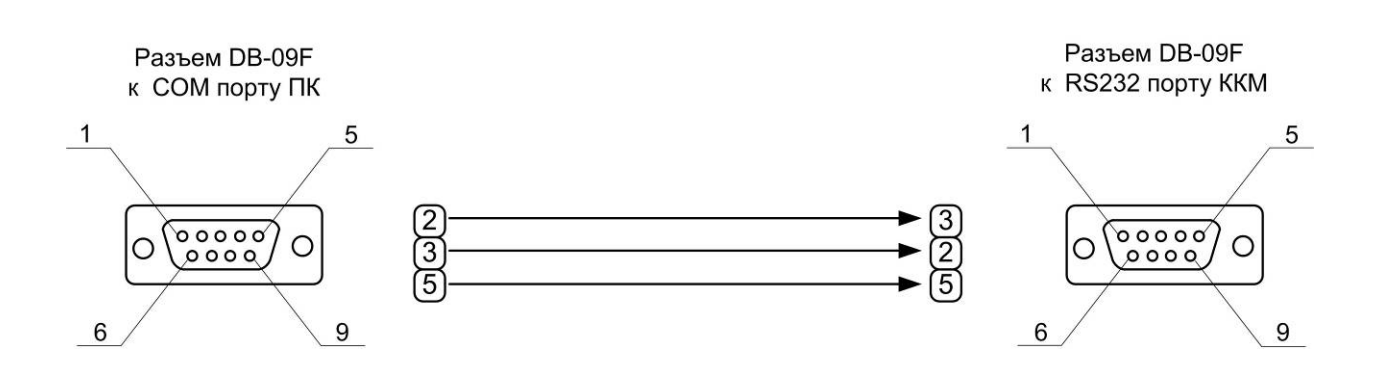

**Приложение 3. Схема кабеля ККМ – денежный ящик**

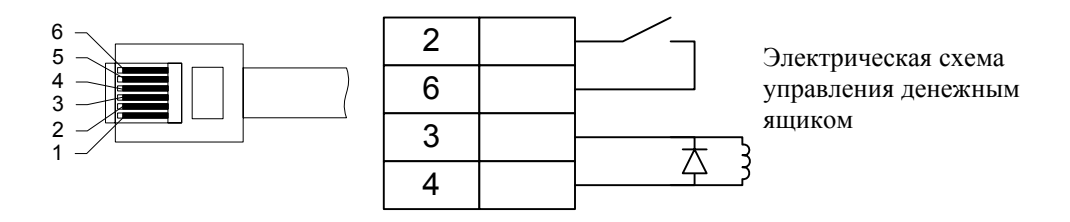

**Приложение 4. Печатающее устройство - JE70-00280A** 

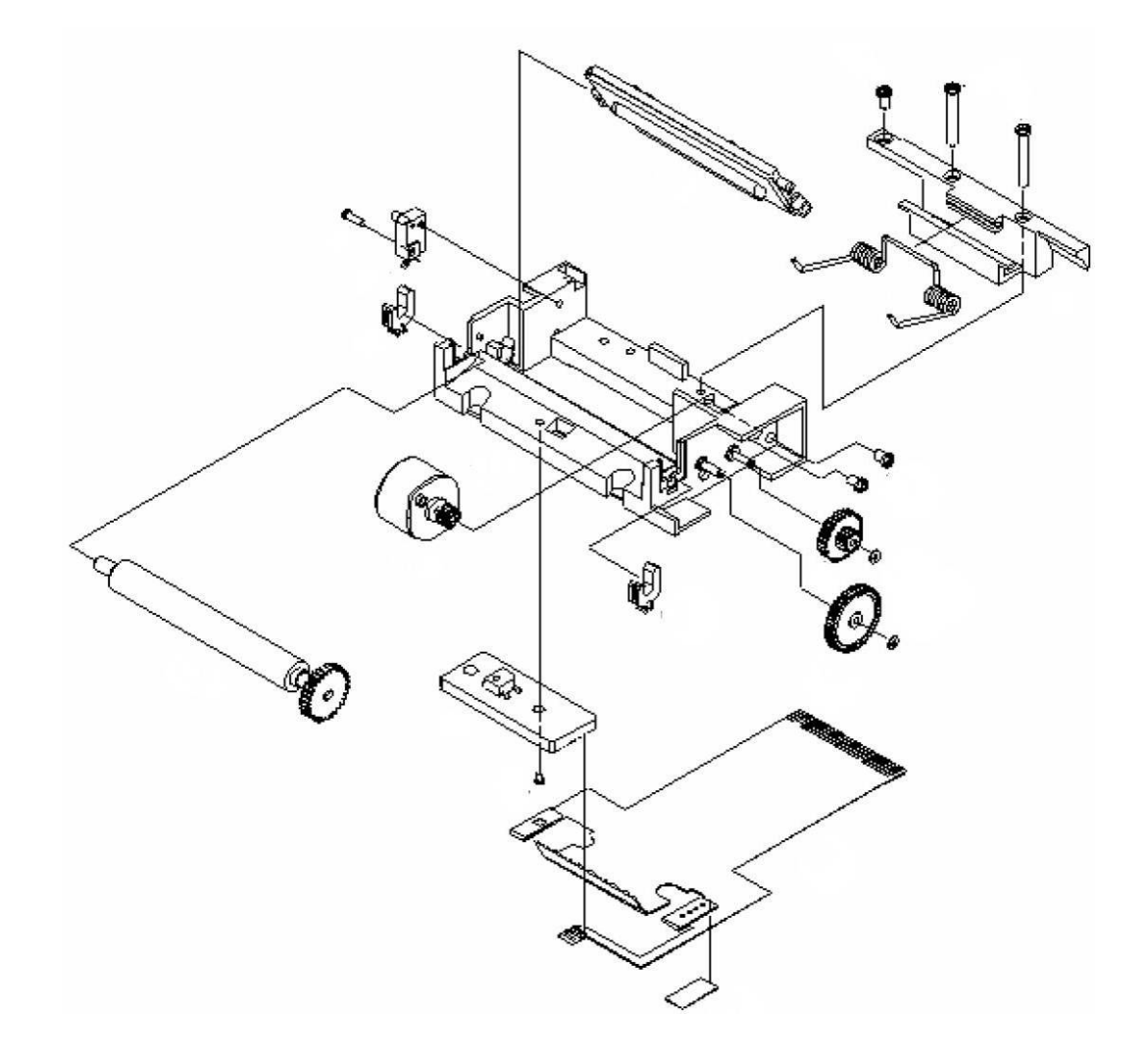

## **Перечень внесенных изменений**

Версия 2.0 от 25.11.2010 В перечне элементов системной платы АТ006.01.01 (для всех версий) значения номинала резистора R28 изменено на 10 кОм.